**Guide for UNDP suppliers using Oracle Supplier Portal for online eTendering**

## **July 2021**

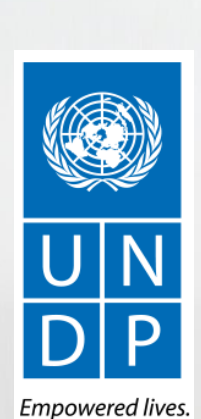

Resilient nations.

UNDP supplier portal guide - August 2021 1

AtlaSFinance

Manage Events and Place Bids

Maintain My User Contact

My Bidder Profil

**View Terms & Condition** 

**Search** 

**Welcome eTendering Bidder User Guide to Atlas Community** 

**Bid Date** 

Round<sup>-</sup>

**End Date** 

eTendering Bidder User Guide (2017)

18/12/2017 10:05:25AM EST

09/01/2018 05:47 AM EST

**Bid Confirmation** 

Bid ID:

Event ID:

**Start Date:** 

OK

**Event Format** 

**Your Total Price** 

Your bid has been successfully submitted

0000001595

2.150.00 USD

11/12/2017 5:47AM EST

Sell Event

## <span id="page-1-0"></span>**Table of Contents**

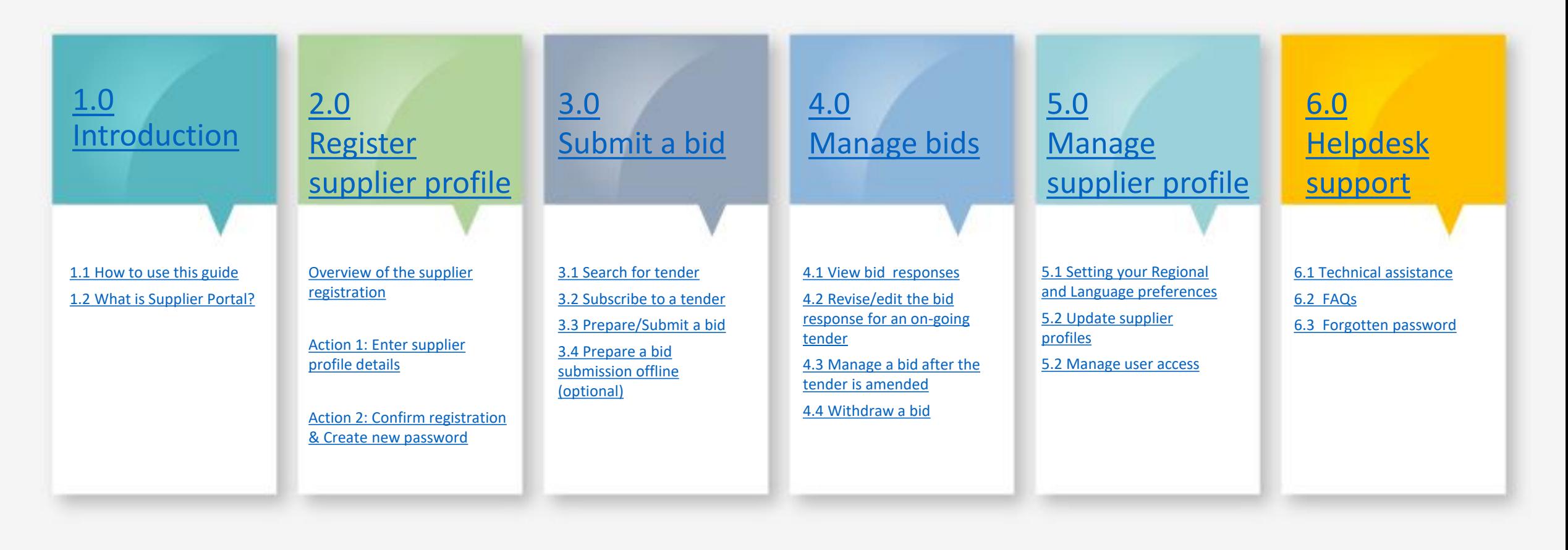

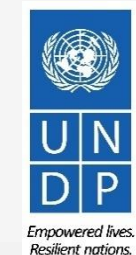

## <span id="page-2-0"></span>**Introduction**

Several of United Nations (UN) Agencies including United Nations Development Programme (UNDP), United Nations Entity for Gender Equality and Empowerment of Women (UN Women), United Nations Capital Development Fund (UNCDF), United Nations Volunteers (UNV), have partnered together to use a unified new ERP system from Oracle Cloud that includes a supplier portal that will manage interaction with suppliers for solicitation process and contract management. This document is intended for any supplier who wishes to do business with any of the aforementioned UN Agencies (Partner Agencies) and to serve as a guide on how to use the online portal system.

In the initial phase during 2021, the new portal will function in parallel with existing systems of Partner Agencies and will be utilized only for specific tender processes from select Offices. Therefore, suppliers need to register and use Oracle Portal only for the specific tender opportunities which are managed via the Oracle portal. During this initial period, the Partner Agencies will continue using existing online tendering systems, such as ATLAS eTendering, InTend, etc. Suppliers need to use profiles of those systems (or register one if needed) to participate in tenders managed in the other platforms.

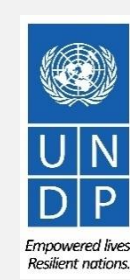

## **Quick References to the Guide**

The *Supplier Portal guide* is intended for individuals or companies who wish to participate in a tenders managed through this portal or register as an authorized supplier to acknowledge and manage contract agreements via the portal.

For quick reference, you can navigate directly to a specific topic by clicking on the relevant hyperlink:

- To create a profile and register as a supplier in the portal, please refer to the section on how to **Register a [Supplier](#page-6-0) Profile**.
- To search for Tenders and download tender documents with a registered user account please **click [here.](#page-25-0)**
- If you already have an account and wish to [participate](#page-23-0) in a tender, please refer to the section on **How to Submit a Bid**
- If you have an account, but have forgotten your password, please click **[here](#page-85-0)**.
- If you are experiencing any technical difficulties with signing in, registration, or bid submission, please refer to the section on **[Helpdesk](#page-82-0) Support .**

The **Table of [Contents](#page-1-0)** provides a detailed overview of all the topics covered in this User Guide.

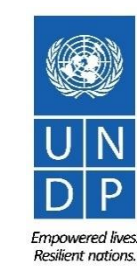

#### <span id="page-4-0"></span>**1.1 How to use the Guide**

This guide is organized in several sections that correspond to different functions of the Supplier Portal such as registration, submitting bids, maintaining profile, etc.

The Table of Contents (TOC) provides an overview of the document content. It contains hyperlinks to the exact page of the content in the document so the reader can navigate directly to the relevant section. Each section starts with a brief overview of the content of that section with hyperlinks.

Throughout the document, there are three types of hyperlinks:

- Hyperlink buttons that will take reader to the main TOC, found at the top right corner of each main chapter page, such as the one on this page.
- Hyperlinks that take readers to the beginning of the current section, usually found at the bottom left corner like in this page.
- Hyperlinked words that take reader directly to a location of the document related to the text. For example, by clicking on the [hyperlinked TOC here,](#page-1-0) the reader can go directly to the TOC page of this document.

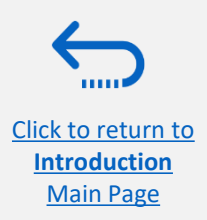

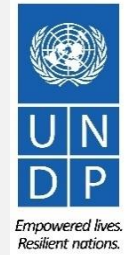

#### <span id="page-5-0"></span>**1.2 What is Supplier Portal?**

The Supplier Portal module is designed to facilitate Supplier interactions during tender process and later for contract management. The system aims to enhance the integrity and transparency of the procurement process and enables the streamlining of the processes: Suppliers can use online portal to view solicitation documents, submit their bids, communicate with procurement office, etc.

The Supplier Portal system addresses UN's fundamental procurement values, such as **fairness, integrity, transparency and accountability**.

#### **Some of the main benefits of the system are:**

[Click to return to](#page-4-0)  **Introduction** Main Page

- $\checkmark$  No late submissions are accepted: The system will automatically not accept any bid after the deadline.
- ✓ *Electronic sealed bids:* The system encrypts the bids submitted in the system and does not allow anyone to view any information provided before the bidding deadline.
- ✓ *Electronic stamping of the bids:* The system stamps all information submitted by suppliers and prevents anyone from altering, deleting, or adding anything to the bid after the deadline for submission.
- ✓ *Streamlines the bidding process:* Suppliers can register in the system, retrieve all information and solicitation documents, submit their bid online, edit it directly in the system, and receive automatic notifications once the evaluation is finalized and the contract is awarded.
- $\checkmark$  Provides an audit trail: As the Supplier Portal system records all activity in the system, it keeps an audit trail for increased accountability and transparency.

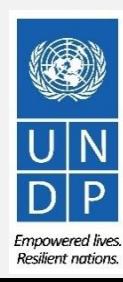

# <span id="page-6-0"></span>**2.0 Register Supplier Profile**

*Suppliers using Supplier Portal for the first time must register for a Supplier User Account before participating in any online tender. This section provides a brief overview of the supplier registration process, how to log in to begin registration, and how to register your Supplier profile.*

- $\triangleright$  [Overview of the Supplier Registration](#page-7-0)
- $\triangleright$  [Step 1: Enter the company details](#page-9-0)
- $\triangleright$  [Step 2: Enter the contact \(user\) details](#page-11-0)
- $\triangleright$  [Step 3: Enter the company address](#page-13-0)
- ➢[Step 4: Select the Business classifications](#page-15-0)
- ➢[Step 5: Select the Products & Services](#page-16-0)
- $\triangleright$  Step 6: Complete the questionnaire and finish the registration
- $\triangleright$  [Set the password and login to the system](#page-20-0)

You should register for an account only once. If you do not remember username or password, use "forgot password" feature to reset it.

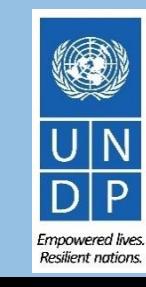

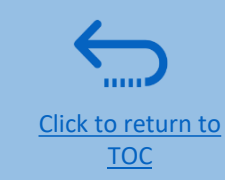

### <span id="page-7-0"></span>**Overview of registration process**

Main Page

The first time a bidder enters eTendering, a one-time registration process is required. Bidders only register once, and thereafter enter eTendering with their own user name and password.

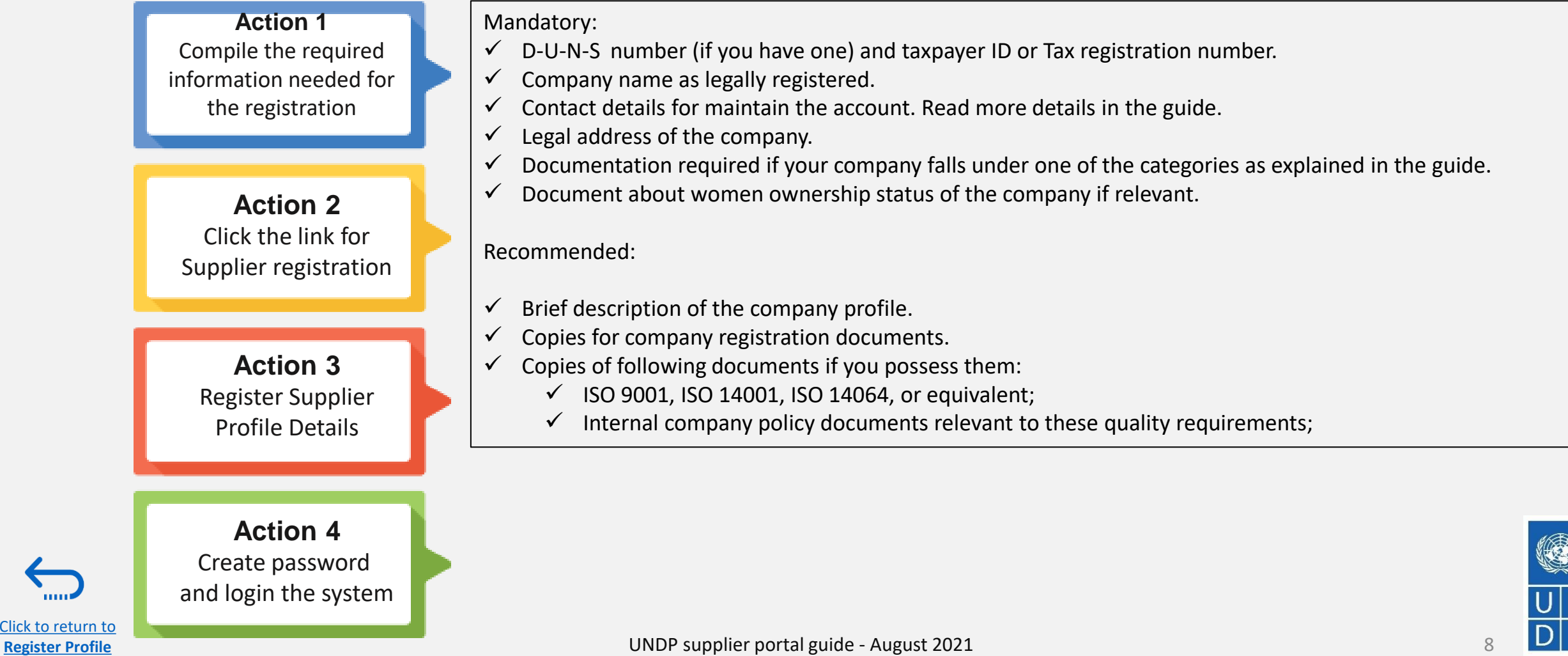

**Resilient nations** 

#### <span id="page-8-0"></span>**Action 2: Click on the link for Supplier Registration**

To start the registration of your supplier profile please click [here](https://estm.fa.em2.oraclecloud.com/fscmUI/faces/PrcPosRegisterSupplier?prcBuId=300000127715297&_adf.ctrl-state=c8ydma0me_1&_afrLoop=3481166475144773&_afrWindowMode=0&_afrWindowId=null&_afrFS=16&_afrMT=screen&_afrMFW=1280&_afrMFH=610&_afrMFDW=1280&_afrMFDH=720&_afrMFC=8&_afrMFCI=0&_afrMFM=0&_afrMFR=144&_afrMFG=0&_afrMFS=0&_afrMFO=0).

Alternatively, you may open any of the open procurement notices published on the UNDP Procurement Notices website and click on the Supplier Registration link.

#### **IMPORTANT**

If you are already registered in the system but do not remember your password please **do not register again**.

Please click [here](https://estm.login.em2.oraclecloud.com/oam/server/obrareq.cgi?encquery%3D%2FIf6mUZq3RBCgQ6mirGaWVHwStcqQK8vP7SaklnNUU3DWbm%2FVKuYxvP61AaXpq9OYwxvDoFCsvdfxDzqTaVKwUlq8MupuYnNUrtOOYSiyBWLGMRi9slubrh4Oo9JLpe%2BNRMD9Pi0vdZWoELloF39te2abuuxhOvwfwbPeoRYxSPoMBTU25N0ZQJshWsCFnBMIeNoZoTIp2BLuXnudYIbQzMcpbEWxubK2UG8pb%2FV1qQSa0v659fZBvVYj4jBmPnvtVIEvmYVNXspS8aXwCrrNWUAfIJavCMU7%2Bxr8wSpVB3OWQcLviAvJuggEDcpoXLkxkq%2BN5l8solnCxbdhHUI6TpJ6pOY2DV5ztZGDwxuiy5IO0ZXPmW96XqNejgWkGA9f7J28AQpHM%2FEVVct%2FgsZTwGzMZ0YqPA%2BM6PLUjRyjRz09Dh2ki%2FYg4S%2FAQZuKCOQlFbn%2BAfi82jAWWyEcn7qRuEMFts%2FyGiUO8FyPvWfwYQMlkt5aAW9shfwXfS21c5jPsHsw06QvtJYlmZwwkXF4g%3D%3D%20agentid%3DOraFusionApp_11AG%20ver%3D1%20crmethod%3D2%26cksum%3D2f145c8d192cc2c4bd3301be3f8d7deff69c419c&ECID-Context=1.005lWo8z8si3z015RvK6yd0006HQ0000BJ%3BkXhgv0ZCLILIGVAPnJPRLPJBaHRO_JVB6UOPFMTPmMTQ_NS) to login the system with your User ID (email address) and the password. If you have forgotten your password, you need to click on the *Forgotten Password* link and create a new password.

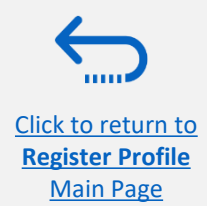

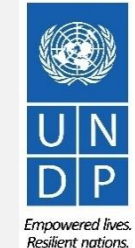

### <span id="page-9-0"></span>**Action 3: Register Supplier Company Details**

#### **Step 1: Enter the Company Details**

[Click to return to](#page-6-0)  **Register Profile** Main Page

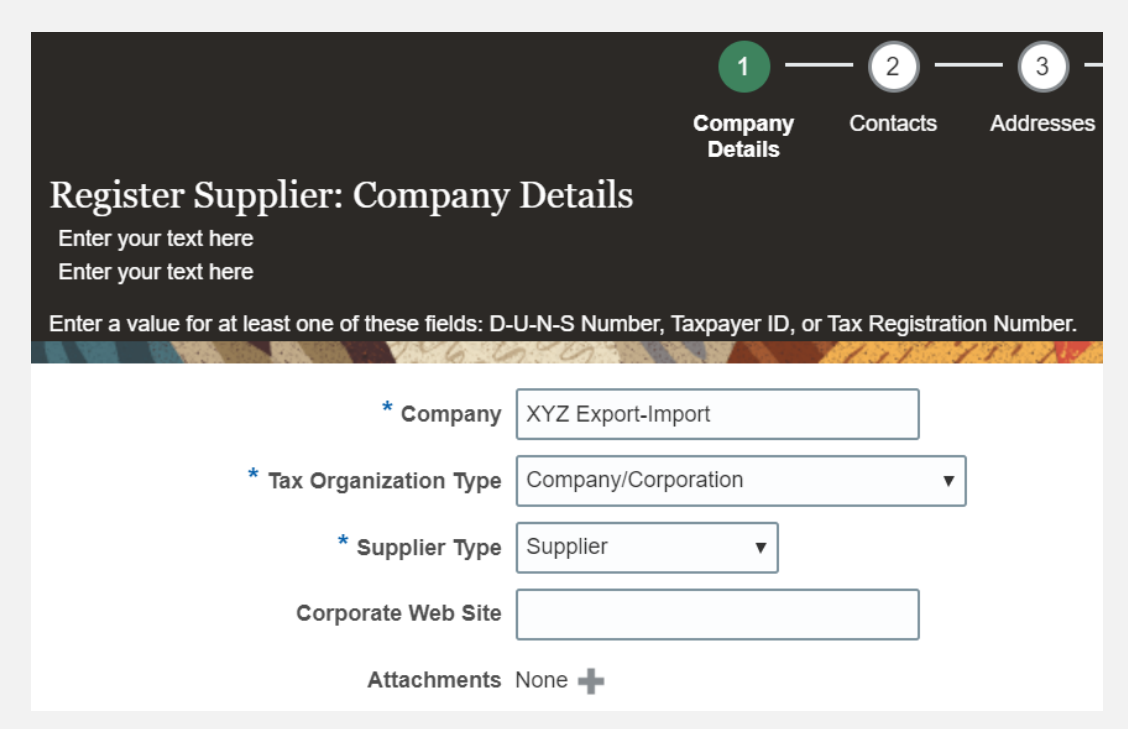

In the first step of registration, the supplier must enter/select the following Company Details (all fields marked with \* must be filled):

- **Company (name)**
- $\checkmark$  Must correspond to the name recognized and registered in relevant registration office.
- ✓ Special characters are not permitted for names**.**
- If the company name you are trying to enter in the system already exist you will receive an error message. Check Helpdesk section for instructions on how to proceed.
- **Tax Organization Type** Select one of the options from the dropdown menu.
- **Supplier Type** Select one of the options from the dropdown menu. Companies should select the option Suplier. Individuals should select the option Individual – Contractor.

#### **Optional:**

- **Enter the link for Corporate Web Site.**
- Add relevant documents (if any) in the *Attachments*

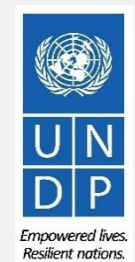

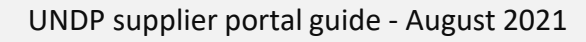

#### **Action 3: Register Supplier Company Details**

#### **Step 1 (continued): Enter the Company Details**

Enter a value for at least one of these fields:

- **D-U-N-S Number** (it should contain 9 or 12 digits)
- **Taxpayer ID**

[Click to return to](#page-6-0)  **Register Profile** Main Page

▪ **Tax Registration Number**

The Taxpayer ID and the Tax Registration Number are greyed out by default. Please select the **Tax Country** first and the other fields will open for completion.

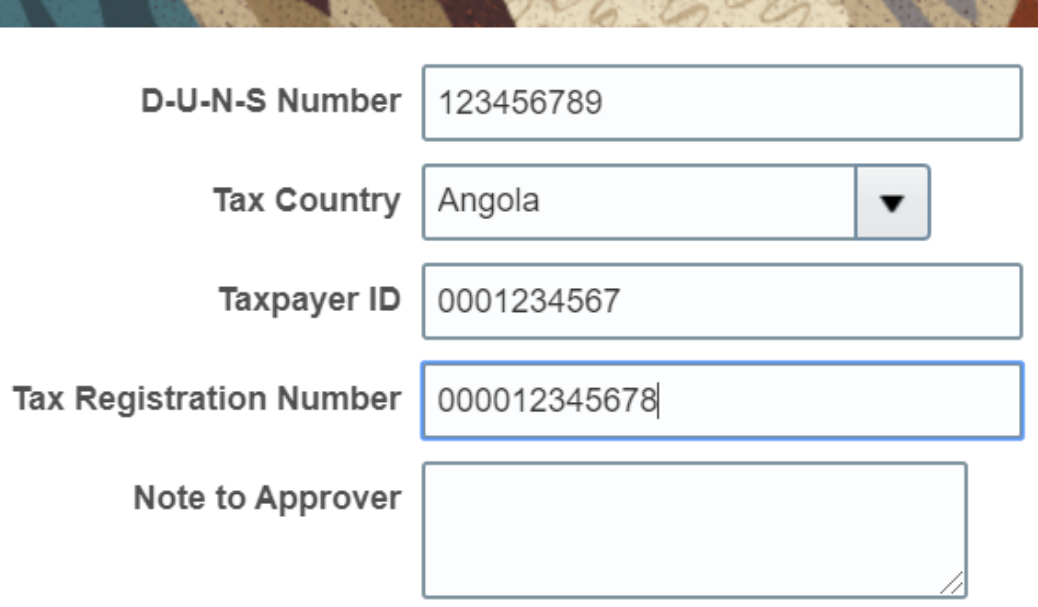

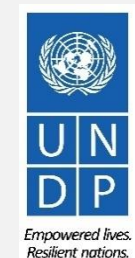

### <span id="page-11-0"></span>**Action 3: Register Supplier Profile Details**

#### **Step 1 (continued): Enter the company details**

**Country of Origin** Select a country from the dropdown menu.

**First/Last name:** Name of the person authorized by your company to use the system and represent the company.

**Email address:** Must be a valid email address for your company. Please note that this e-mail address will be used as User ID to login the system and all future communication from the system will be sent to this address.

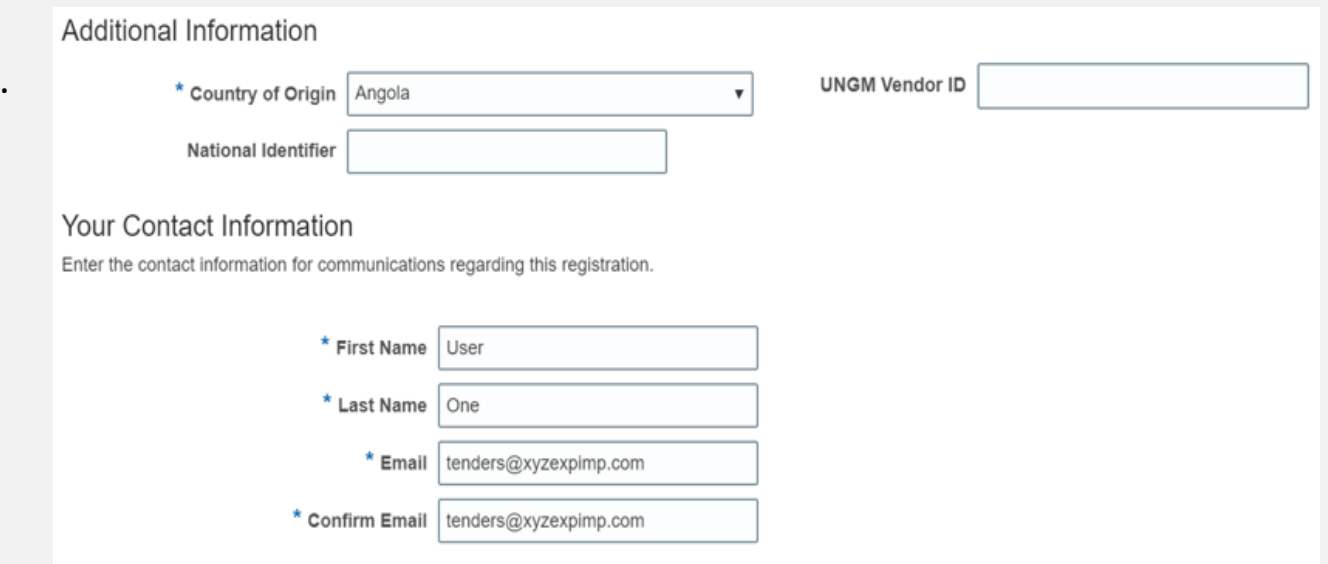

#### **IMPORTANT**

To avoid issues and keep control of your supplier profile in case the employee working on the bids submission leaves the company, please use a generic e-mail address that multiple employees of your company have access to.

**UNGM Vendor ID** If you are already registered on the UNGM Website, enter your UNGM Vendor ID.

Once all the info is entered, click "Next" or "Contacts" to go to the next step.

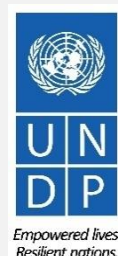

Main Page

#### **Action 3: Register Supplier Profile Details**

#### **Step 2: Review the Contact(s)**

Click to return

Main Page

On Step 1, you entered the contact details (first, last name and the e-mail address). On this page you can add more contacts, however we advise you to initially keep one contact only. More explanation is provided in the Maintain supplier profile section (insert hyperlink).

To go to the next step, please click "Next" or "Addresses".

## **Tip**

The system times out after a certain time of inactivity and any unsaved changes will be lost. To save the data entered at any moment prior to completing the registration and to be able to continue working on the registration later, please click the "Save for Later" button.

The system will send an e-mail to the e-mail address entered at Step 1 of the registration, containing a link that you should click to continue the registration.

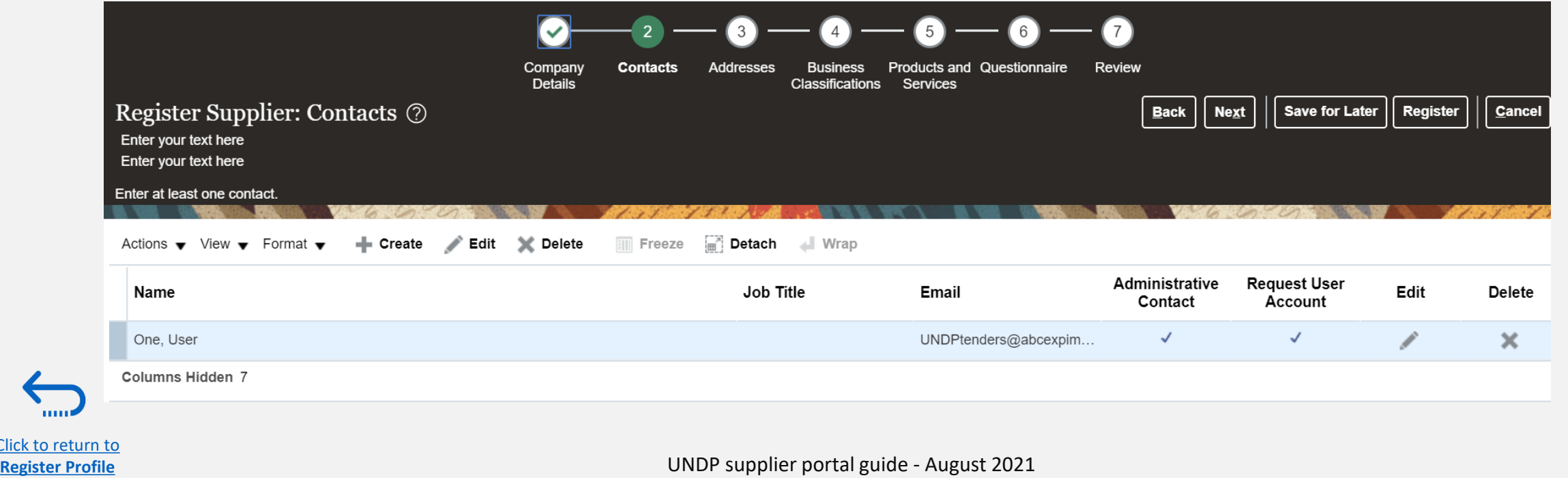

mnowered lives **Resilient nations** 

### <span id="page-13-0"></span>**Action 3: Register Supplier Profile Details**

#### **Step 3: Enter Company address**

[Click to return to](#page-6-0)  **Register Profile** Main Page

In Step 3, click **Create** to enter the supplier address. **Please pay special attention to the selected country**. For all bidder profiles, the system will automatically default the country to USA. If this is not the correct country for the bidder address, please make sure to change it accordingly. by clicking on *Search* in the *Country* dropdown menu. Then, search and select the correct country from the drop down menu.

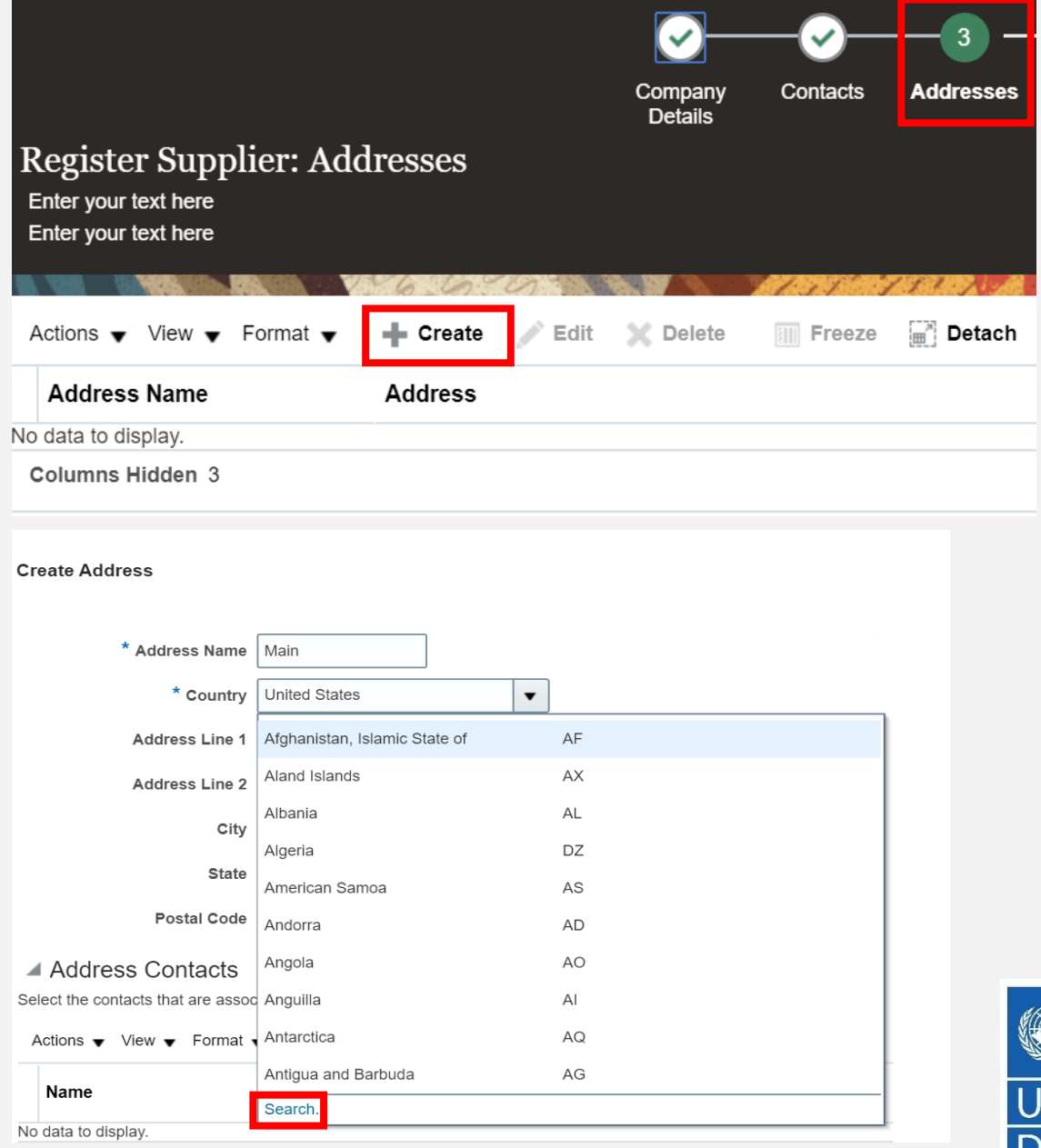

UNDP supplier portal guide - August 2021

### **Action 3: Register Supplier Profile Details**

**Step 3: Enter Company address - continued**

Enter the info for all fields marked with \*.

Enter the Address Name (e.g. Main, HQ. etc).

Check the box "RFQ or Bidding".

Once you complete the required info, click OK. To go Register Supplier: Addresses to the next step click "Next" or "Business Classifications".

**Create Address** \* Address Purpose | Ordering \* Address Name | Main Remit to \* Country Angola ۰ RFQ or Bidding \* Address Line 1 Street name and number 2893021 Phone 244  $\bullet$  26 Address Line 2 Fax 244  $\blacksquare$ Address Line 3 Email \* City Luanda  $\blacktriangledown$ State Uige  $\blacktriangledown$ Postal Code Address Contacts elect the contacts that are associated with this address View • Format • IC 图 Freeze 回 Detach - Wraz Administrative Nam-Job Title Email **User Account** Contact lo data to display Columns Hidden 4 Create Anothe OK  $Cancel$  $\vee$ Company Contacts Addresses **Business Products and Questionnaire** Reviey Details Services **Classifications** Back Next Save for Later Register Cancel Enter your text here Enter your text here - Create Edit X Delete Actions  $\bullet$  View  $\bullet$  Format  $\bullet$ **III** Freeze **in** Detach  $\blacksquare$  Wrap **Address Name Address** Phone **Address Purpose** Edit Delete Main Street name and number, BONGUI FINDA UIGE, ANGOLA +244 (20)24603... RFQ or Bidding  $\pmb{\times}$ Columns Hidden 3

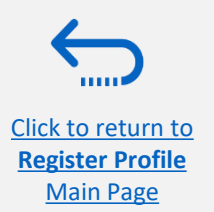

Empowered lives. **Resilient nations** 

### <span id="page-15-0"></span>**Action 3: Register Supplier Profile Details**

#### **Step 4: Select the Business classifications**

Click the + button to add a Business Classification. Then, select one of the options from the dropdown menu in the "Classification" field.

If you cannot identify any option in the list which describes the classification of your company's business, select the row and click the X icon. Then, check the box "None of these apply".

Once you have completed this section, click on *"Products and services"* or *"Next".*

[Click to return to](#page-6-0)  **Register Profile** Main Page

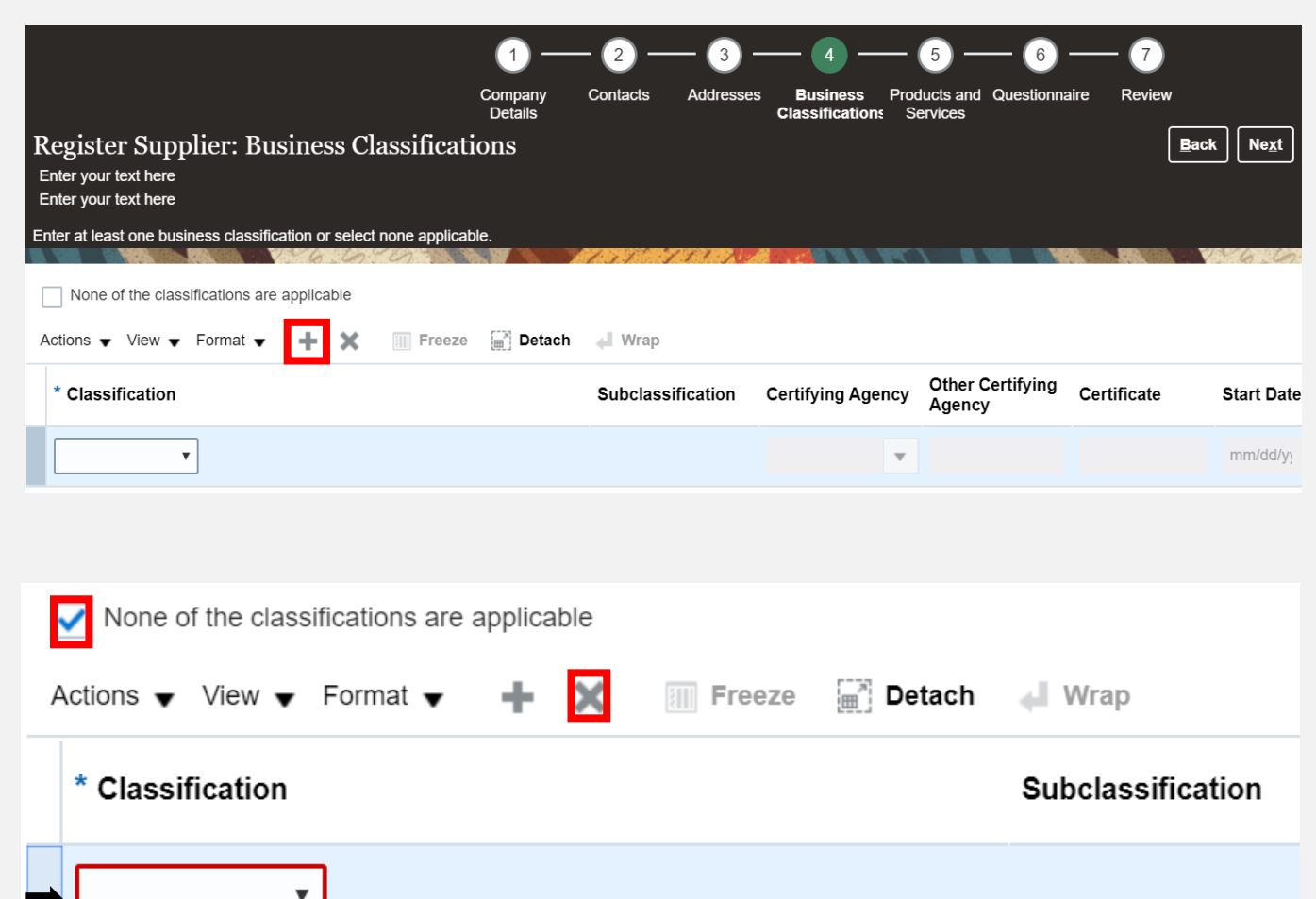

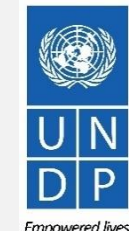

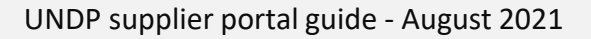

**Resilient nations** 

### <span id="page-16-0"></span>**Action 3: Register Supplier Profile Details**

#### **Step 5: Select Products and services**

Click on *"Select and Add"* icon.

[Click to return to](#page-6-0)  **Register Profile** Main Page

You can select a whole category by checking the box for the category you wish to add.

You can expand each Product/Service category and see all the sub-categories by clicking the *Expand* icon. Then, you can select a more specific sub-category that best describes the product/service that your company offers by checking the appropriate box.

You can select multiple choices (categories and/or subcategories). Then click OK. To remove a selected category/subcategory from the list, select it in the list and click the **"***X-Remove"* icon.

To move to the next step, click *"Next"* or *"Questionnaire".*

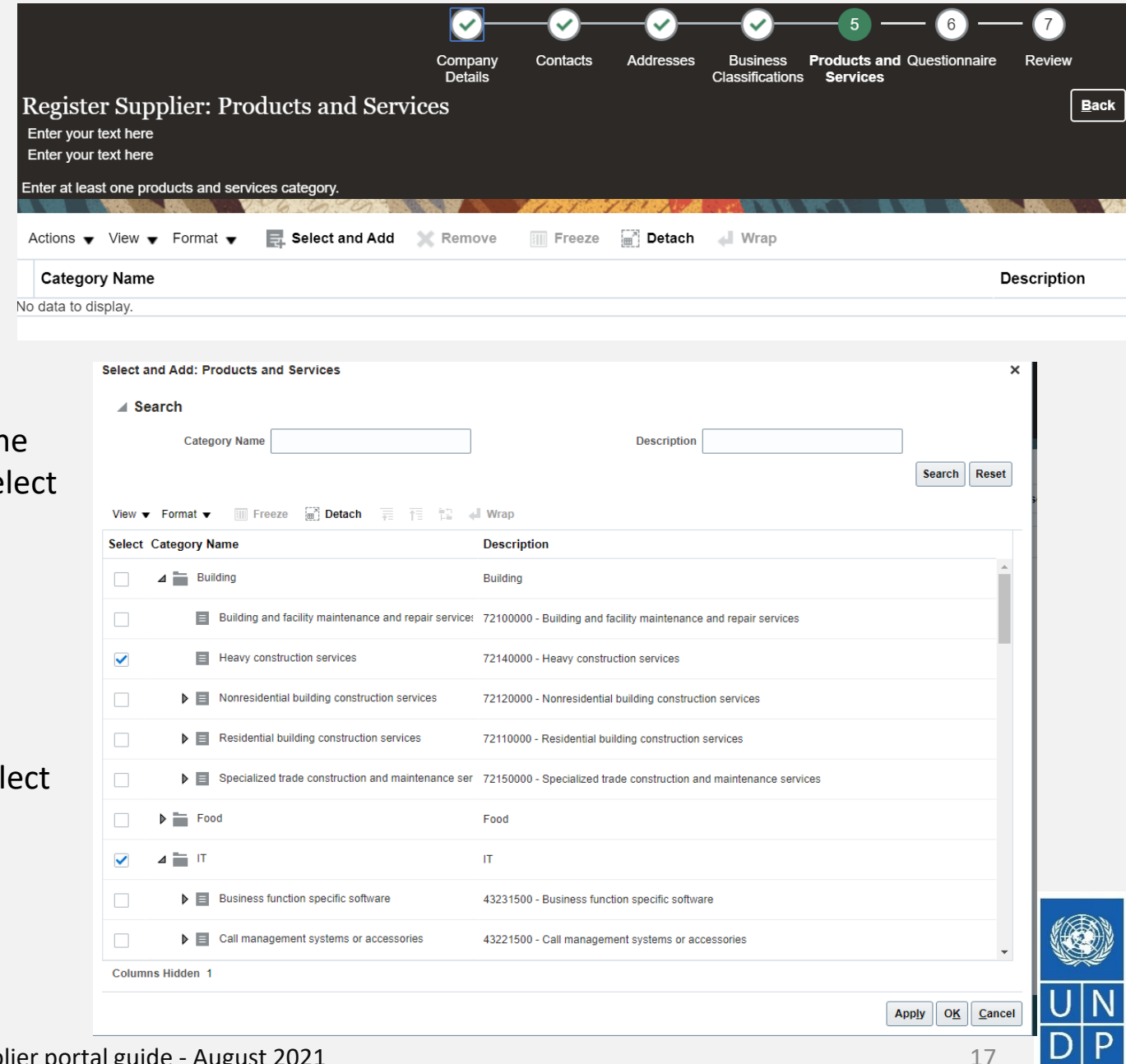

**Empowered lives Resilient nations** 

### <span id="page-17-0"></span>**Action 3: Register Supplier Profile Details**

**Step 6: Complete the Questionnaire, review the data and finalize the registration**

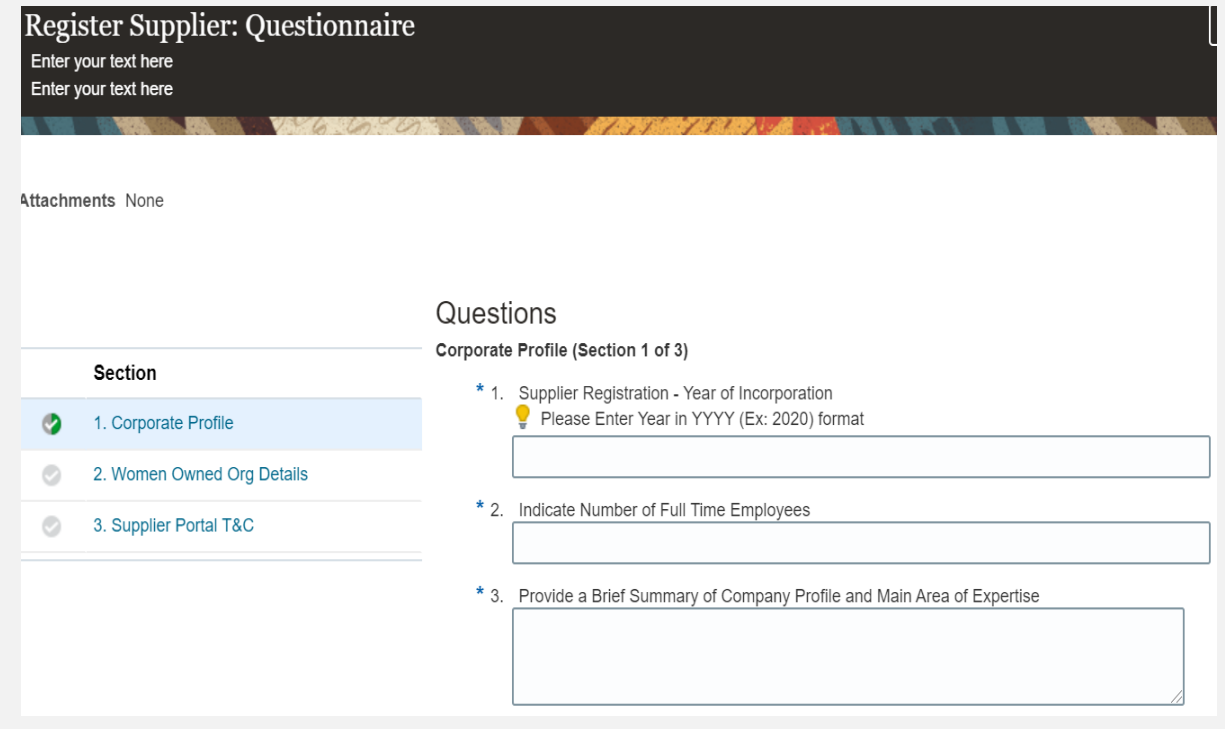

There are multiple sections with questions in the Questionnaire. Some of the questions require selecting one option or multiple options from a list of answers. Other questions require a textual answer. Please provide as much a possible a comprehensive answer to these questions. Most of them will be included in specific tenders and when you will prepare your bid response the answers provided at the registration will automatically appear (you will not need to answer them again).

Some of the question that you will answer with the option "Yes" will require to upload a scan of the supporting document. Please follow the steps explained on the next page.

To move from one section to another, click on the corresponding section listed under *Sections* or the *"Next Section"/"Previous Section"* at the bottom of the page*.*

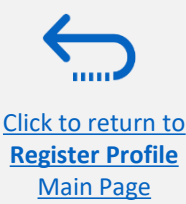

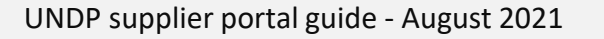

Emnowered lives **Resilient nations** 

### **Action 3: Register Supplier Profile Details**

**Step 6: Complete the Questionnaire, review the data and finalize the registration - continued**

Click on the + below the response "Yes" to add the required attachment.

Click again on the + and then the button "Choose File". Select the file you wish to attach, enter the description in the "Description" field and click OK.

Repeat the same process for each question required a supporting document to be attached.

To move from one section to another, click on the corresponding section listed under *Sections* or the *"Next Section"/"Previous Section"* at the bottom of the page*.*

[Click to return to](#page-6-0)  **Register Profile** Main Page

- \* 4. Do You Possess a Quality Assurance Certificate, for example ISO 9001. If yes, provide a copy
	- a. Yes \* Response Attachments None  $\bigcap$  b. No
- \* 5. Does Your Company Have a Corporate Environmental Policy or Environmental Management System such as ISO 14001 or ISO 14064 or Equivalent?
	- a. Corporate Environmental Policy Response Attachments None ◯ b. ISO 14001
	- C. ISO 14064
	- d. Other, Specify in Notes
- $\bigcap$  e. None

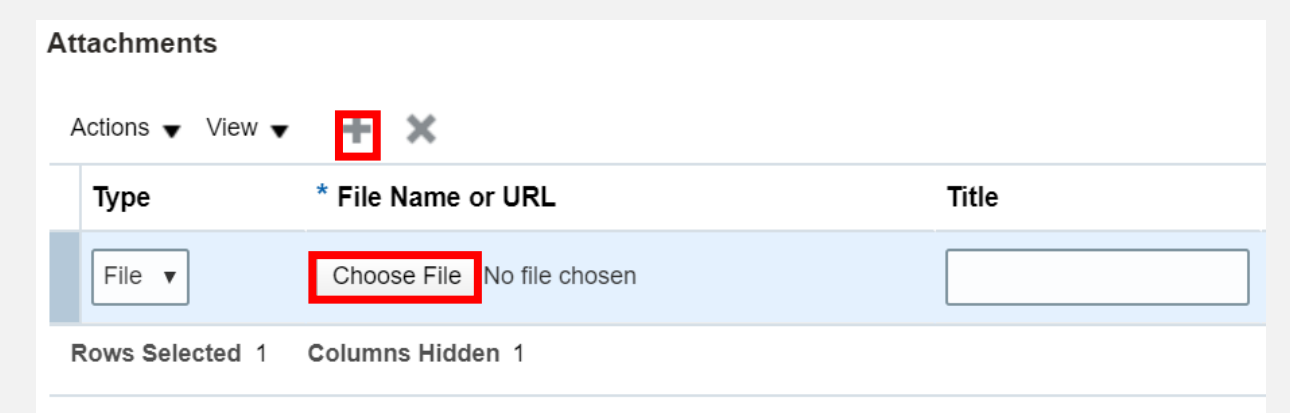

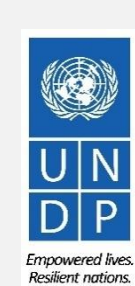

### **Action 3: Register Supplier Profile Details**

[Click to return to](#page-6-0)  **Register Profile** Main Page

**Step 6: Complete the Questionnaire, review the data and finalize the registration - continued**

To review the data entered at all registration steps, click on "Review".

To finish the registration click the "Register" button. A confirmation message will pop-up on your screen confirming that the registration was submitted.

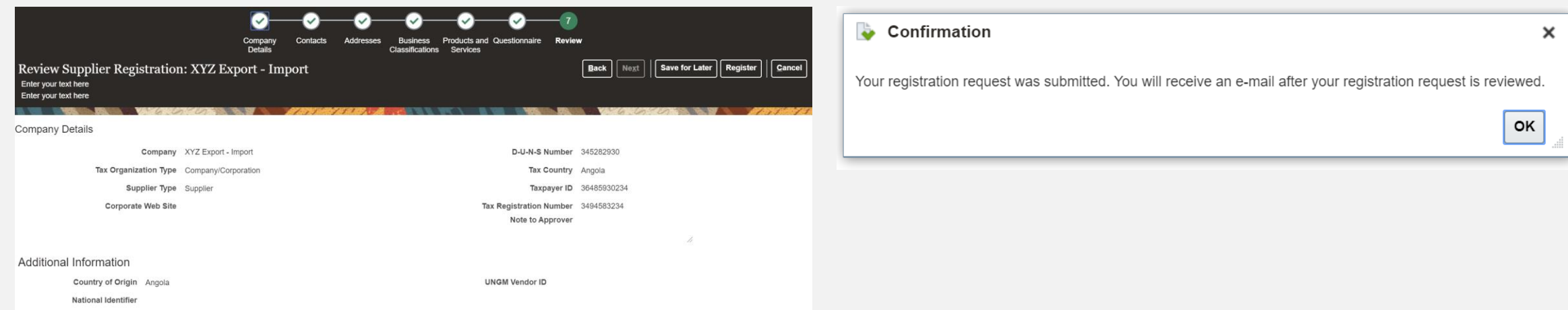

.

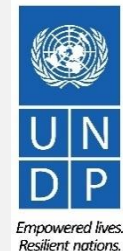

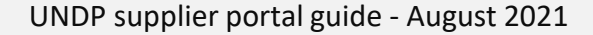

### <span id="page-20-0"></span>**Action 4: Create password and login the system**

**After completing the registration, you should receive two automatically generated e-mails.**

The first e-mail confirms that the Supplier registration was recorded in the system. This does not mean that the

Supplier Registration Request 28004 Is Received Inbox x

ecaa-dev4.fa.sender.1@workflow.mail.em2.cloud.oracle.com

This email is to confirm that your registration to the supplier online portal has been recorded in the system.

#### UNDP(UNDP-PSU)

to supplier quidel IN =

You should receive soon another notification containing a link to reset password. If you do not receive such email, something is not correct with your registration most probably an account already exists with same company name. Please use "Forgot password" feature to reset your account password, following the instructions in the user quides. If you still need support, contact focal point of the tender you wish to participate

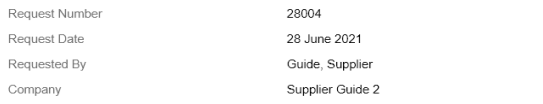

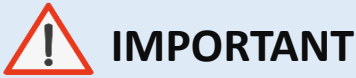

If you did not receive the second e-mail with the link to reset the password and login the system, the registration of your Supplier profile was **not successful.** The reason could be one of the following:

- a Supplier Profile is already registered in the system with the same company name;
- a Supplier profile is already registered in the system with the same user/contact e-mail address.

*For assistance, please contact the procurement focal point managing the tender you are interested to participate.*

profile was successfully created. If the Supplier profile was successfully created, you should receive a second e-mail generated from the system. This e-mail contains a link to set your password and login the system. Click the link and set your password.

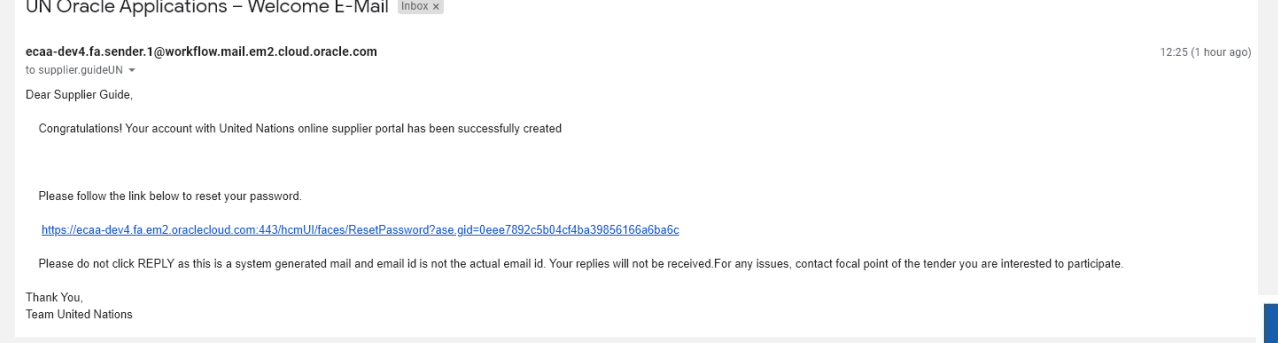

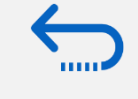

[Click to return to](#page-6-0)  **Register Profile** Main Page

Emnowered lives **Resilient nations** 

#### <span id="page-21-0"></span>**Action 4: Create password and login the system**

Enter your password. Retype your password. Click the button **"Submit"**.

Once you set your password, the system will send a third e-mail to your e-mail address with a link to login to the system. Click on the link Access the application, enter your login credentials (your e-mail address as a User ID and the password you set) and click the "Sign In" button.

[Click to return to](#page-6-0)  **Register Profile** Main Page

#### Sign In **Oracle Applications Cloud Reset Password** ......... ......... Sign In **Oracle Applications Cloud** Submit Supplier Contact User Account for United Nations was Created **Company Single Sign-On** Details ned Date 28-Jun-2021 06:26:3 hiration Date 28-Jul-2021 06:25:32 ask Number 214730 Recommended Action supplier.guideUN@gmail.com uvers grapted access to the sunglier application for United Nations. A senarate email will be sent to you with the instruction to access the applicat **User Account Detail** ......... Assigned Roles **Forgot Password** Description Manages invoic and payments for the supplier Sign In Supplier Accounts Receivable Specialist tasks include submitting invoir as well as tracking invoice and English  $\overline{\mathbf{v}}$ a potential supplie esponsible for esponding to Supplier Bidde

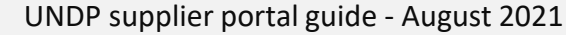

#### **Action 4: Create password and login the system**

#### You are now logged in to the system with your Supplier profile.

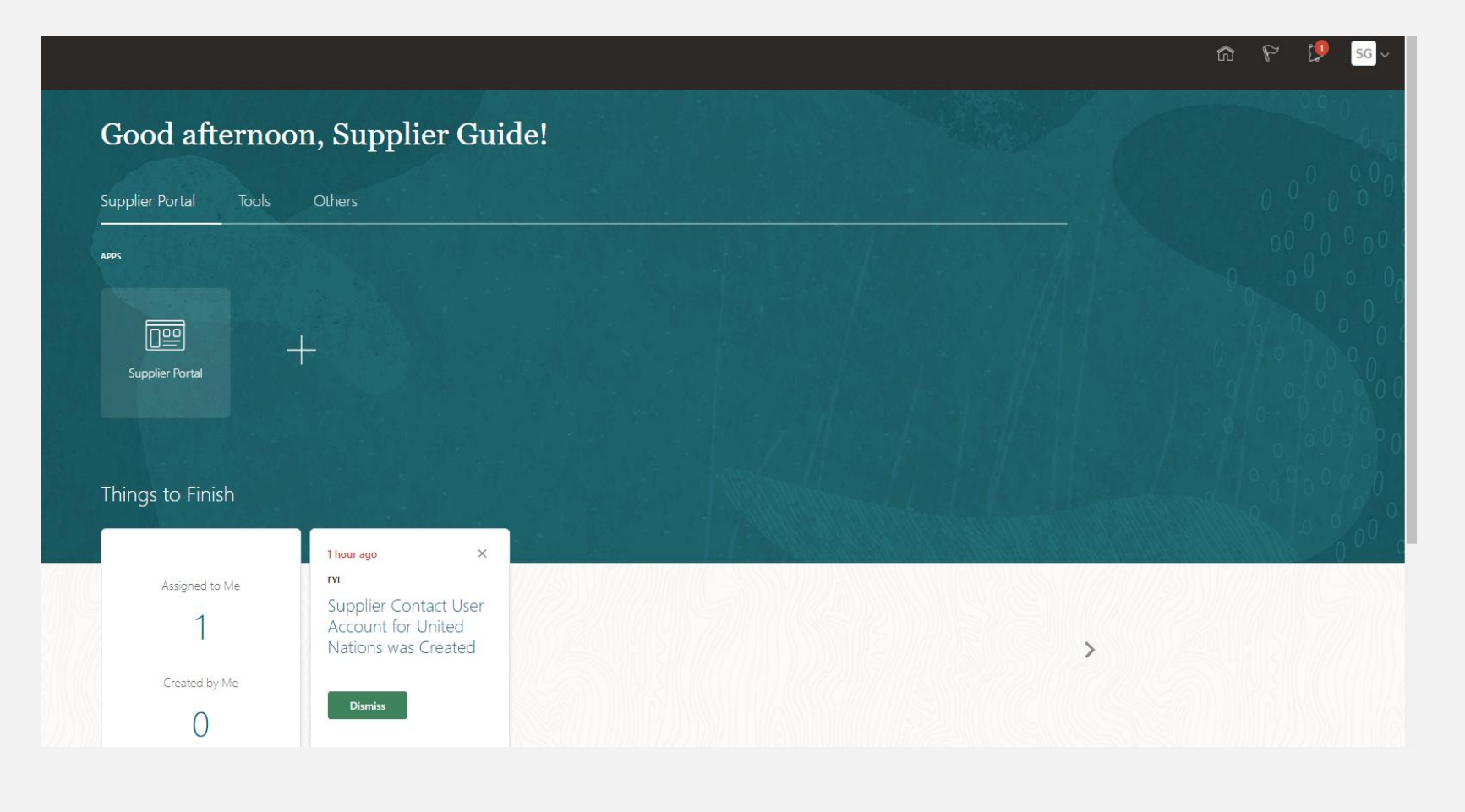

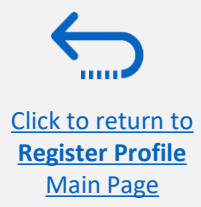

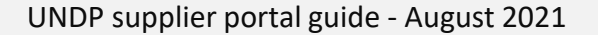

# <span id="page-23-0"></span>**3.0 Submit a Bid**

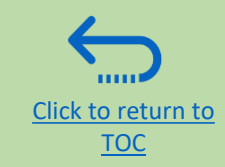

*This section covers the bid submission process including how to search and view events in the system, how to participate in an event and prepare your bid response, and how to make the final bid submission and confirm that the bid has been submitted.*

#### **3.1 Search for Tenders**

- [Log in and Search for Active Negotiations](#page-25-0)
- [Download Tender Documents](#page-28-0)

#### **3.3 Submit Bid**

- [Validate Responses](#page-41-0)
- [Submit Bid](#page-42-0)
- [Review Bid Confirmation](#page-43-0)

#### **3.2 Participate in Tender**

- [Subscribe to a tender/Accept invitation](#page-30-0)
- [Bid on negotiation](#page-32-0)
- [Provide responses to the](#page-33-0)  Requirements/Upload Supporting **Documents**
- [Insert Line Items, Quantity and Unit Prices](#page-39-0)
- [Save Bid for Later](#page-35-0)

#### **3.4 Prepare a Bid Submission Offline (Optional)**

- [Submitting a Bid in .XML](#page-44-0)
- [Download .XML Event Package](#page-45-0)
- [Open .XML File in Excel](#page-46-0)
- [Complete Bid Responses in Excel](#page-47-0)
- [Upload File into the System and Submit Bid](#page-50-0)

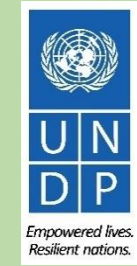

### *A Quick Guide to Submitting a Bid on eTendering*

The main steps to submitting a bid on eTendering are as follows

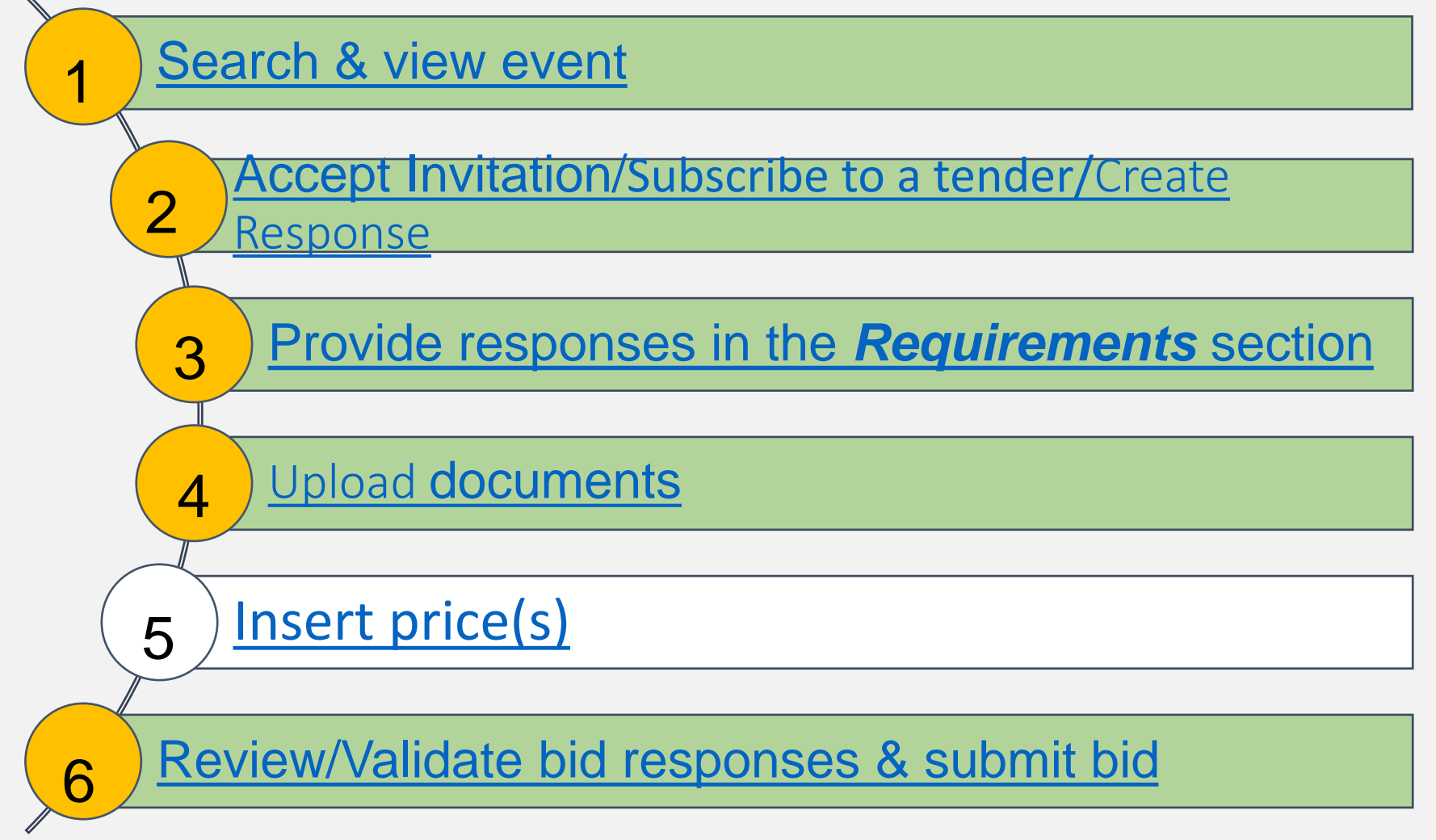

#### <span id="page-25-0"></span>**3.1 Search for Tenders – Log in the system**

To start participating in a tender through the Oracle Cloud system, click [here](https://estm.login.em2.oraclecloud.com/oam/server/obrareq.cgi?encquery%3D%2FIf6mUZq3RBCgQ6mirGaWVHwStcqQK8vP7SaklnNUU3DWbm%2FVKuYxvP61AaXpq9OYwxvDoFCsvdfxDzqTaVKwUlq8MupuYnNUrtOOYSiyBWLGMRi9slubrh4Oo9JLpe%2BNRMD9Pi0vdZWoELloF39te2abuuxhOvwfwbPeoRYxSPoMBTU25N0ZQJshWsCFnBMIeNoZoTIp2BLuXnudYIbQzMcpbEWxubK2UG8pb%2FV1qQSa0v659fZBvVYj4jBmPnvtVIEvmYVNXspS8aXwCrrNWUAfIJavCMU7%2Bxr8wSpVB3OWQcLviAvJuggEDcpoXLkxkq%2BN5l8solnCxbdhHUI6TpJ6pOY2DV5ztZGDwxuiy5IO0ZXPmW96XqNejgWkGA9f7J28AQpHM%2FEVVct%2FgsZTwGzMZ0YqPA%2BM6PLUjRyjRz09Dh2ki%2FYg4S%2FAQZuKCOQlFbn%2BAfi82jAWWyEcn7qRuEMFts%2FyGiUO8FyPvWfwYQMlkt5aAW9shfwXfS21c5jPsHsw06QvtJYlmZwwkXF4g%3D%3D%20agentid%3DOraFusionApp_11AG%20ver%3D1%20crmethod%3D2%26cksum%3D2f145c8d192cc2c4bd3301be3f8d7deff69c419c&ECID-Context=1.005lWo8z8si3z015RvK6yd0006HQ0000BJ%3BkXhgv0ZCLILIGVAPnJPRLPJBaHRO_JVB6UOPFMTPmMTQ_NS) and log in using your registered user ID (e-mail address) and password.

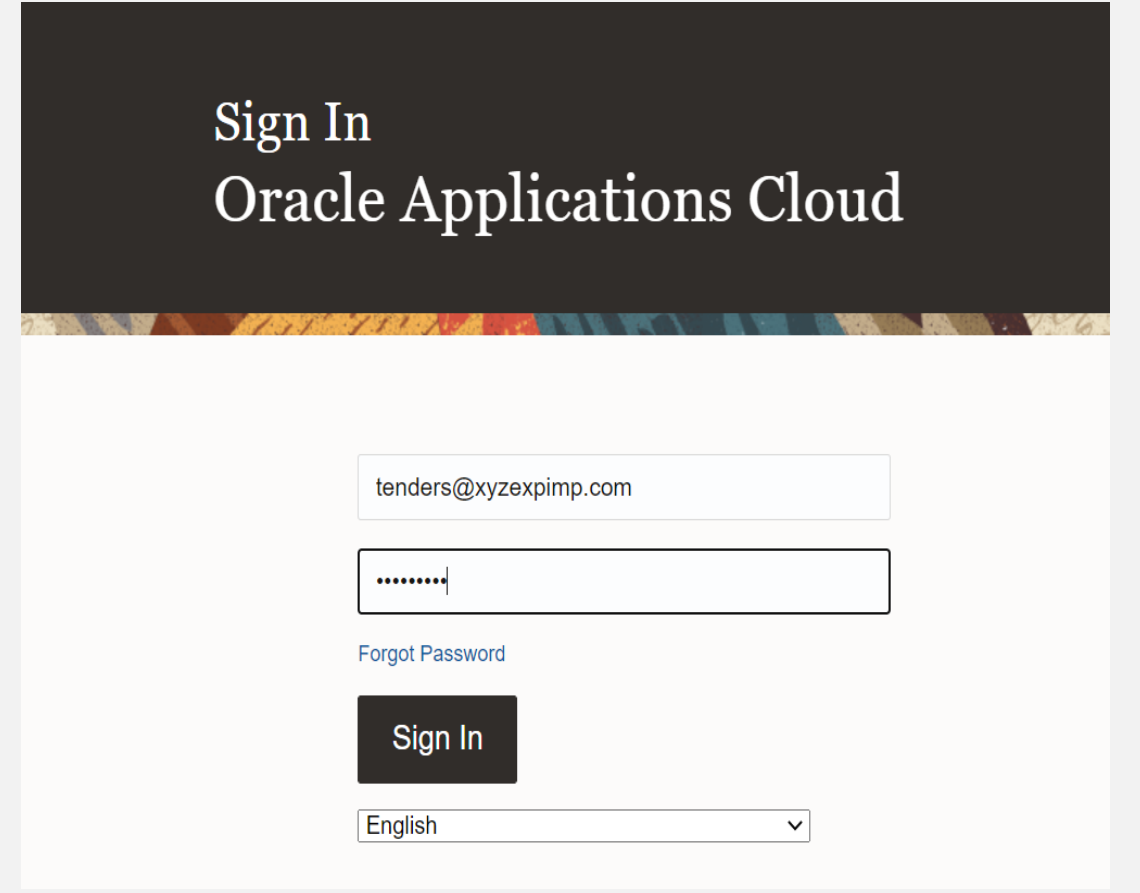

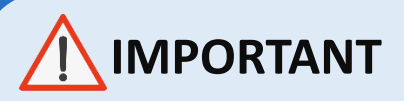

If you are already registered in the system but do not remember your password **please do not register again**.

If you have forgotten your password, you need to click on the Forgot Password link and **[create a new password](#page-85-0)**.

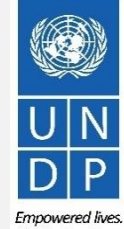

[Click to return to](#page-23-0)  **Submit Bid** Main Page

#### **3.1 Search for Tenders – Go to Search Page**

Once you are logged in to your Supplier profile account, click on **"Supplier Portal".**

Then, click the *"View Active Negotiations"* link.

Negotiation is a term used for a tender in the Oracle Cloud system.

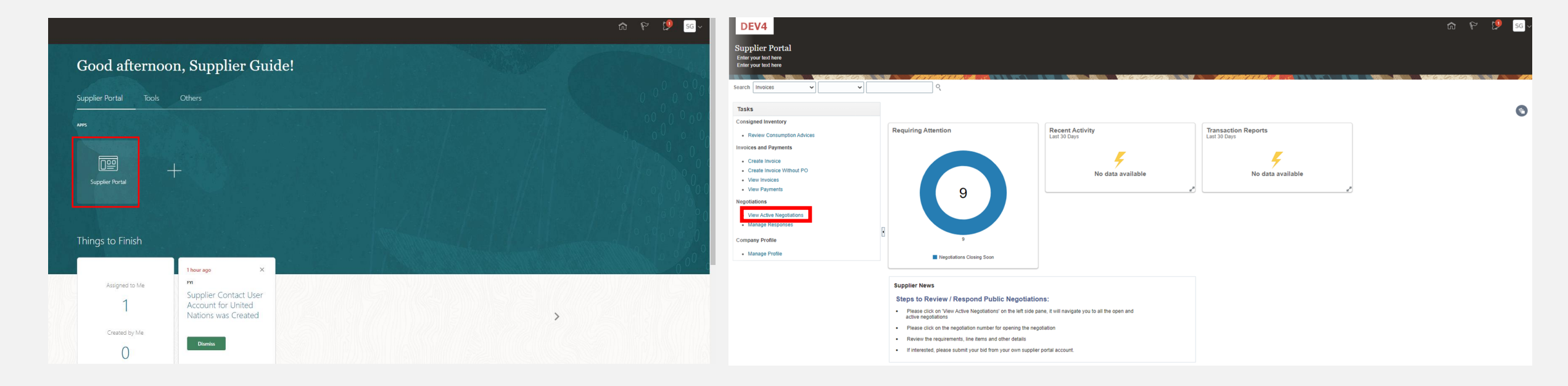

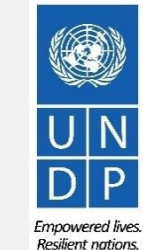

27

[Click to return to](#page-23-0)  **Submit Bid** Main Page

#### **3.1 Search for Tender – Use search filters**

All ongoing public tenders (negotiations) will be listed. You can use the search engine to filter and view ongoing tenders by Negotiation (ID), Title, Negotiation Open/Close dates or Invitation Received.

- Negotiation -The ID of the tender is indicated in the related procurement notice.
- Title It is also indicated in the related procurement notice.
- Negotiation publishing dates and closure deadlines.
- Invitation Received If you select no, the system will list all open public tenders. If you were invited to a closed competition, you should select the option "Yes" and the system will list all Open (ongoing) closed competitions to which you are invited.

### **Example**

To filter and view public tenders launched by UNDP in a specific Country, e.g. Iraq, type UNDP-IQ in the "Negotiation" field and select the option "No" in the field "Invitation Received".

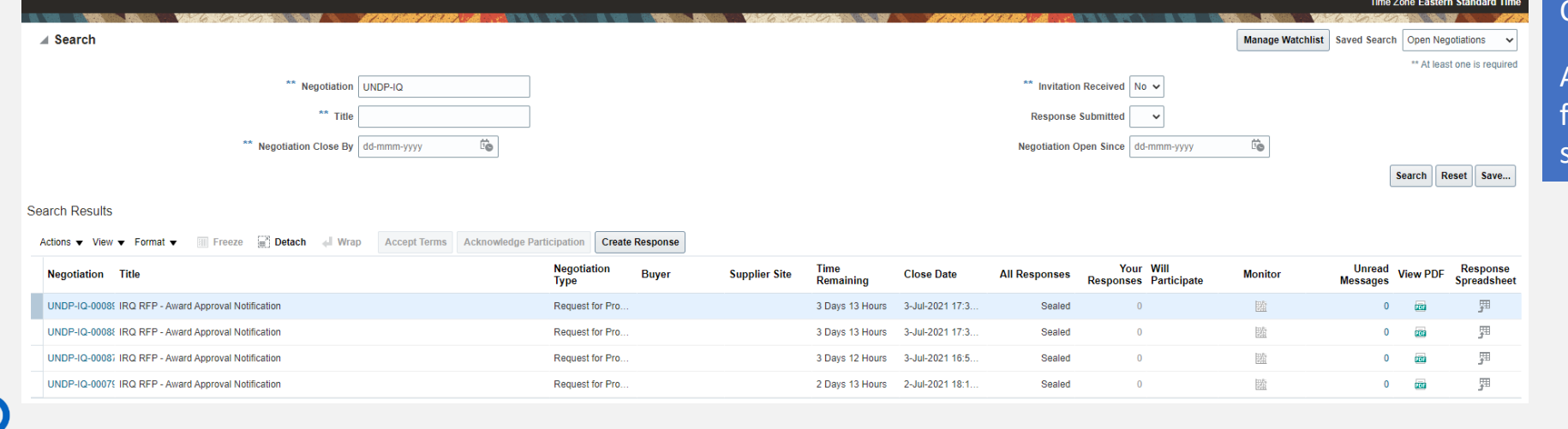

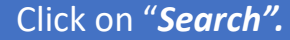

All results for ongoing tenders from Iraq will be displayed on the screen.

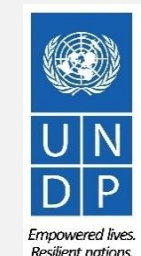

[Click to return to](#page-23-0)  **Submit Bid** Main Page

### <span id="page-28-0"></span>**3.1 Search for Tenders - View negotiation/Download attachments**

Each negotiation in the system has multiple sections. To view each section click on the corresponding link in the *Table of Contents.*

Once you open the *Overview section*, click on *Expand All* to see all the details.

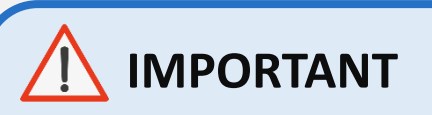

[Click to return to](#page-23-0)  **Submit Bid** Main Page

On each page the **Open** and **Close** date is presented. These dates are indicating the beginning of the solicitation period and the **deadline for the bid submission.**

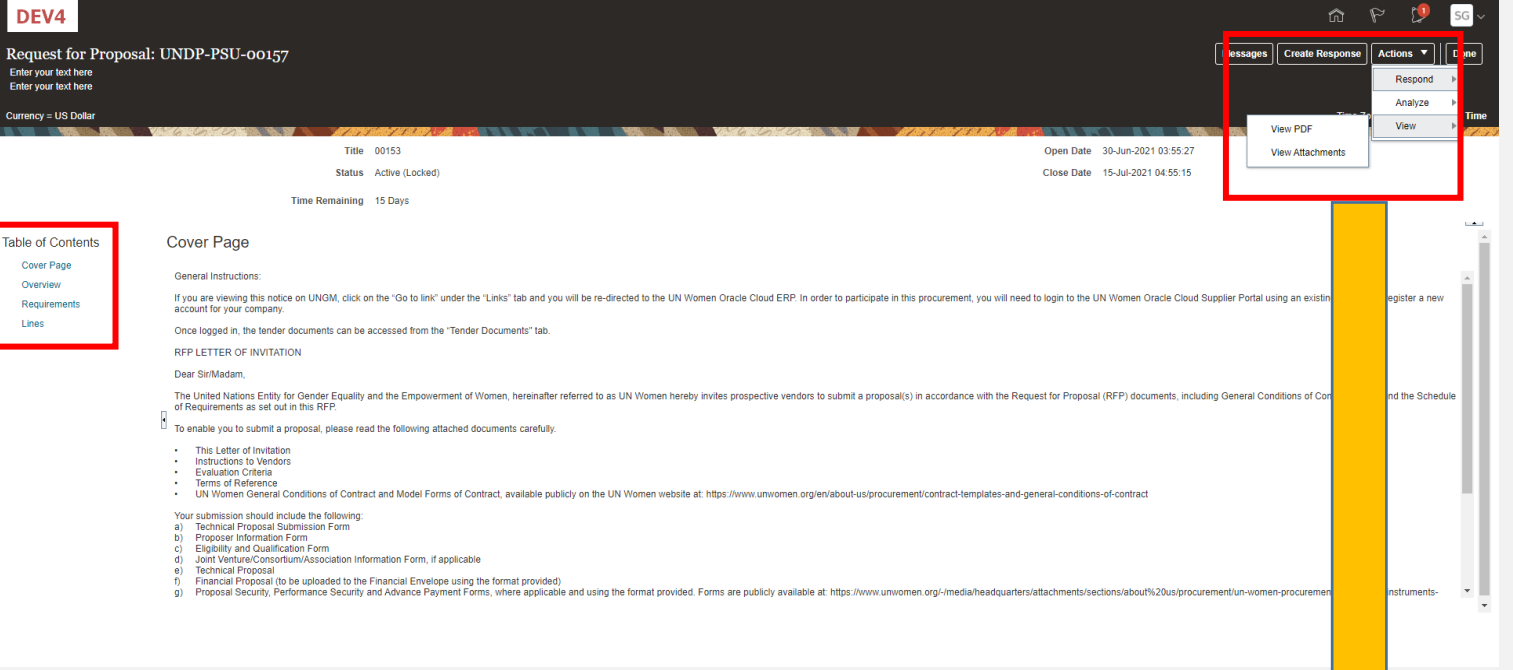

To view PDF version of the Negotiation, select the View PDF option.

To download the files attached to the Negotiation, click [o](#page-23-0)n the *Actions* button. Then select View > View Attachments.

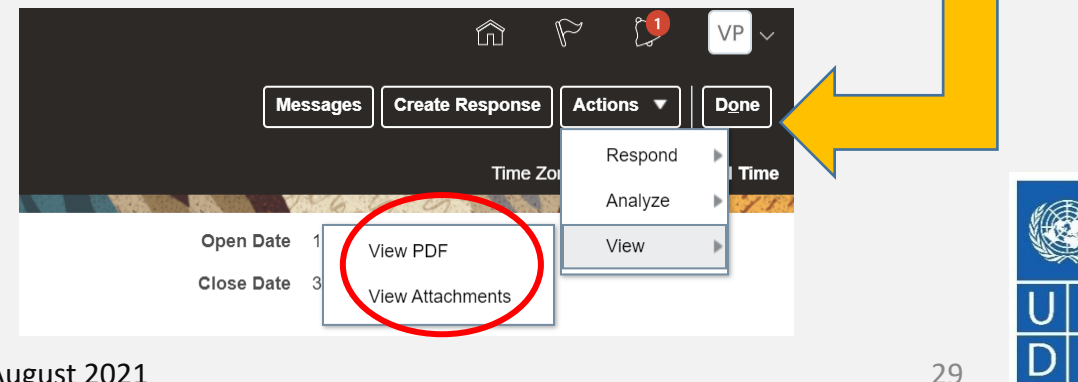

**Resilient nations** 

#### **3.1 Search for Tenders -View negotiation/Download attachments**

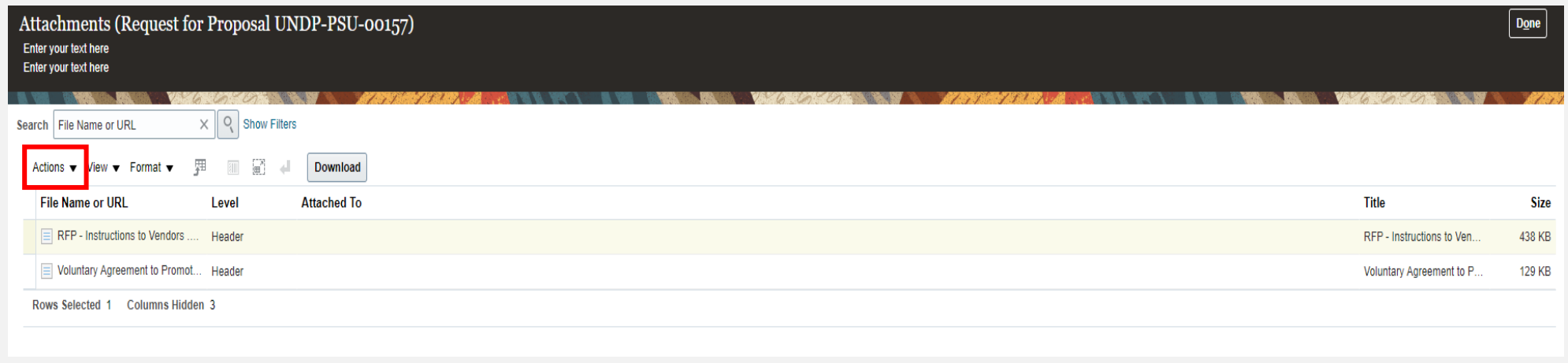

All files attached to the negotiation are listed on the *Attachments* page. To download all attachments click the *Actions* button and then select the option **Download All.** The attachments will be downloaded in a zip folder, which may contains several sub-folder with attachments. Open the zip folder with an appropriate application and unzip (unpack) the folder(s).

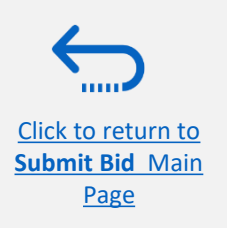

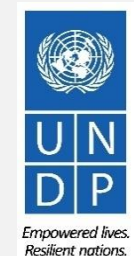

### <span id="page-30-0"></span>**3.2 Accept invitation for a closed competition negotiation**

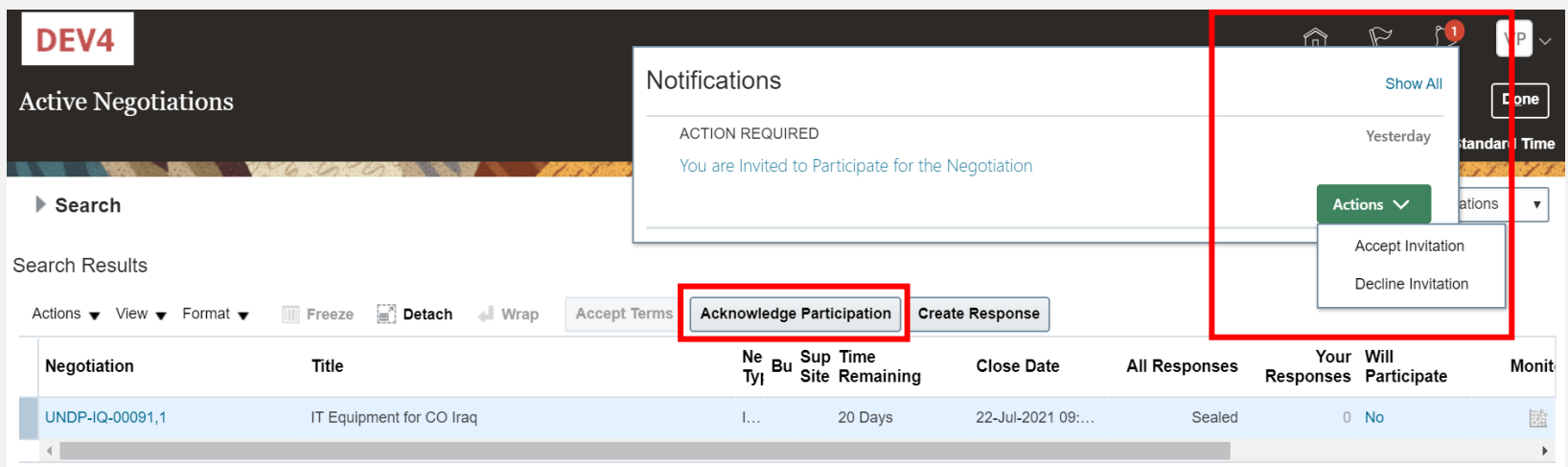

It is very important to subscribe to an ongoing negotiation that you are interested to participate. This is the only way to receive automatic e-mail notifications with the information on any changes related to that tender.

If you were invited to participate to a negotiation for a closed competition, you will receive the invitation e-mail to the e-mail address associated with your Supplier profile. After you login the system, there are two ways **to accept the invitation**:

1) On the *Search* page, select the option **Yes** in the *Invitation Received* field and click the *Search* button. Identify/Select the Negotiation for the tender in question and click the button *Acknowledge Participation*.

2) Click the *Notifications* icon, identify the corresponding notification, click on the *Actions* button and select the option "Accept Invitation" form the dropdown menu.

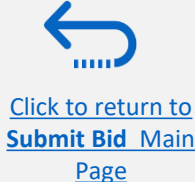

**To decline the invitation** select the option "Decline Invitation" in the same dropdown menu.

**Resilient nations** 

#### **3.2 Subscribe to a Public Negotiation**

[Click to return to](#page-23-0)  **Submit Bid** Main Page

It is very important to subscribe to an ongoing negotiation that you are interested to participate. This is the only way to receive automatic e-mail notifications with the information on any changes related to that tender.

To subscribe to a negotiation, please click on "**Create Response"** button. Then, **click the button "Save"** and the draft bid response will be created/saved. You can continue working on the draft response at any moment during the solicitation period

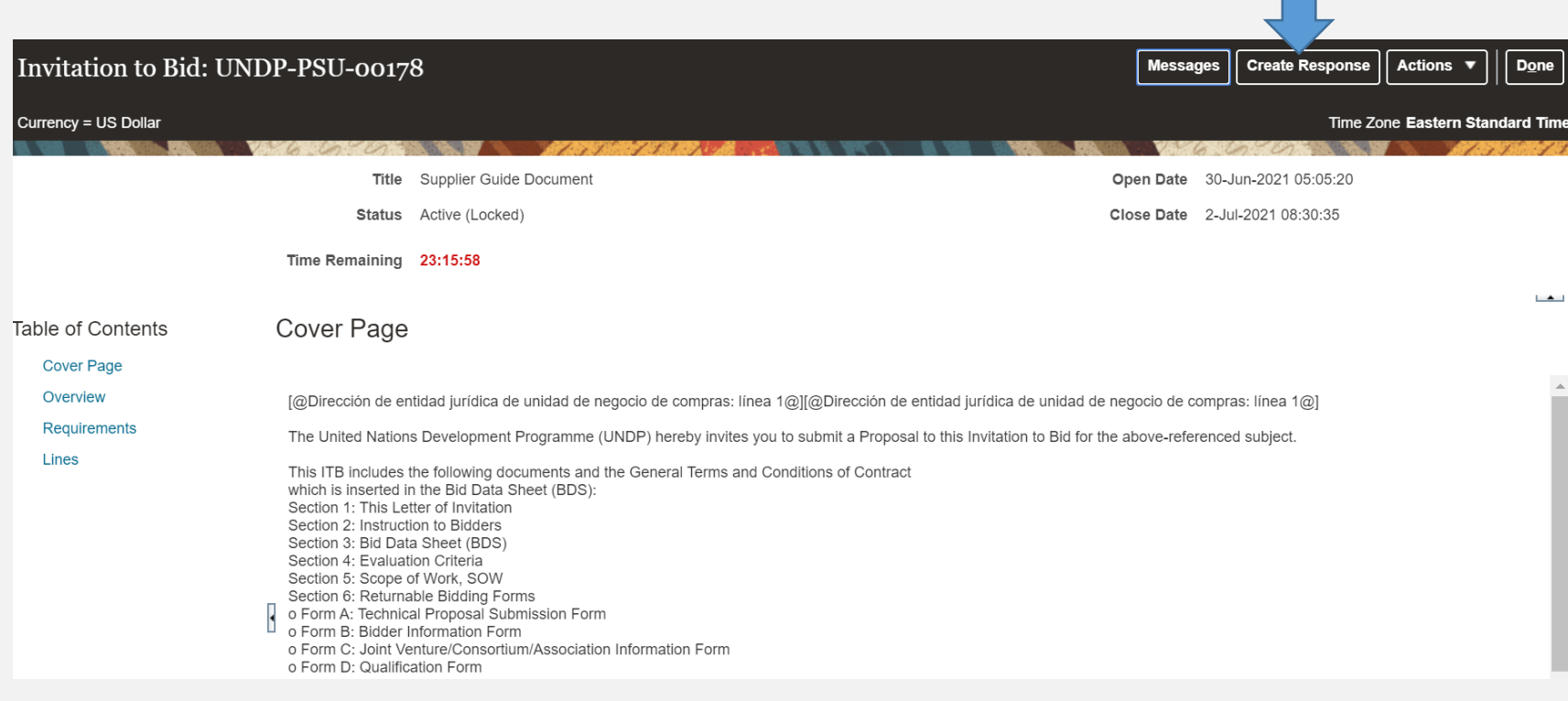

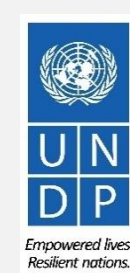

### <span id="page-32-0"></span>**3.2 Participate in Tender –Key Components of an online Bid**

In order to submit a bid in the supplier portal, suppliers are usually required to complete the following 3 key processes:

- ➢ Answer the questions in the *Requirements* section and u[pload supporting documents](#page-33-0)
- $\triangleright$  Insert [unit prices for the items required.](#page-39-0)
- ➢ Validate [and submit the bid response](#page-41-0)

[Click to return to](#page-23-0)  **Submit Bid** Main Page

Follow the instructions in the guide to complete your bid.

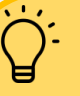

Use the **Save/Save and close** function to save the progress of your bid response. After some time of inactivity, the system times out and you may loose any unsaved changed to your bid. Therefore, use frequently the Save function.

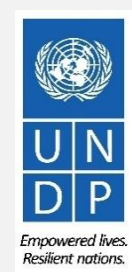

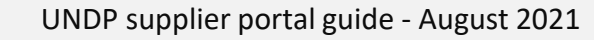

### <span id="page-33-0"></span>**3.2 Prepare Bid Response – Provide responses in the Requirements Section**

Suppliers will be prompted to answer negotiation questions (Requirements) that will be used in the final evaluation and awarding of the tender. The questions may vary by the type of response that is required. Some will require a "**yes/no**" response, others may require typed/textual answers, or numerical input. Please read each question carefully before submitting your response

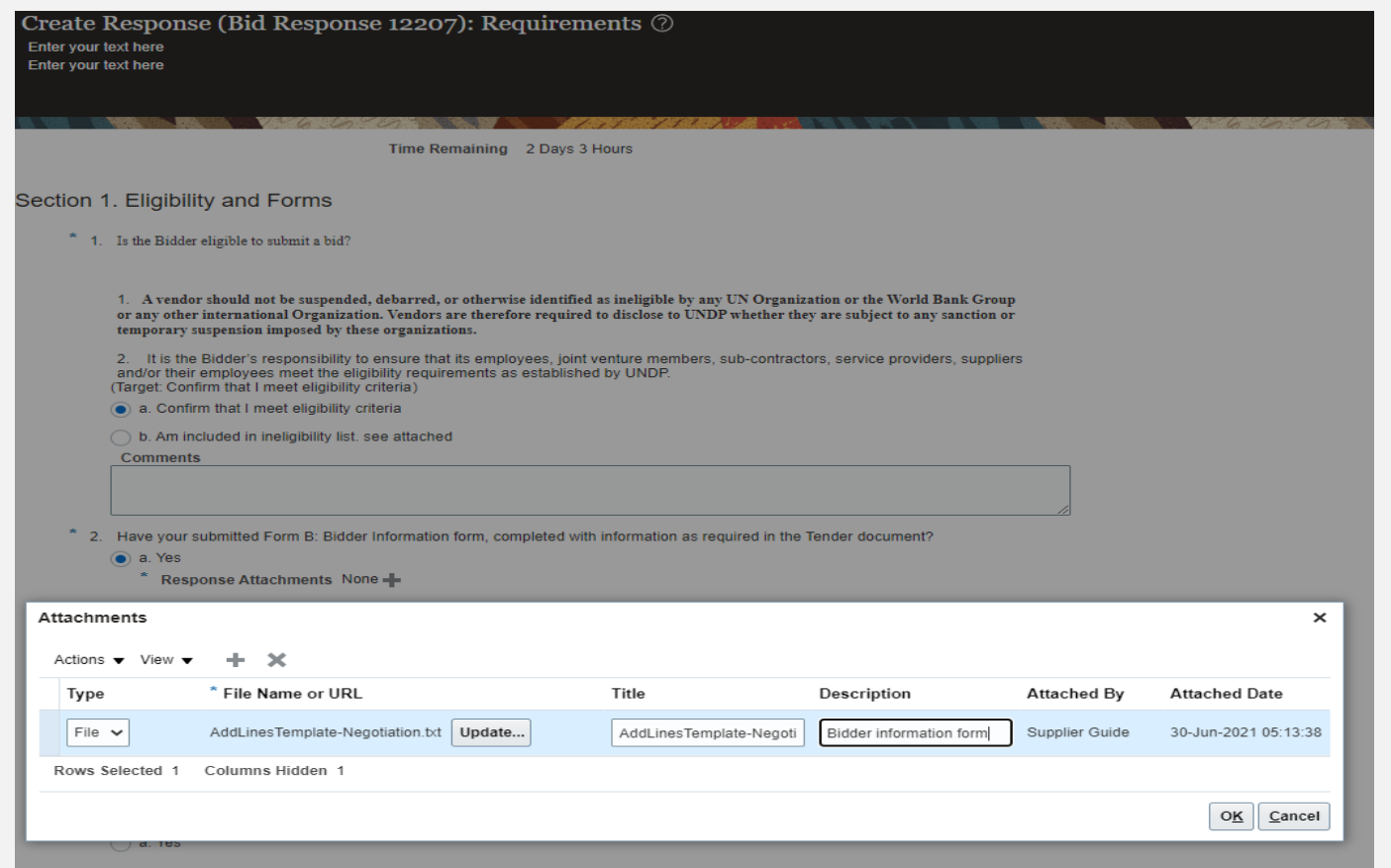

**Response Required:** When a question is marked by a star, it means that answering the question is mandatory to submit a bid response.

Some questions may already be answered. These questions were part of the registration process and the answers that you provided automatically appear in your bid response. You have to revise your answer if necessary to update the information.

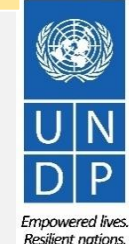

[Click to return to](#page-23-0)  **Submit Bid** Main Page

UNDP supplier portal guide - August 2021

## <span id="page-34-0"></span>**3.2 Prepare Bid Response – Upload supporting documents**

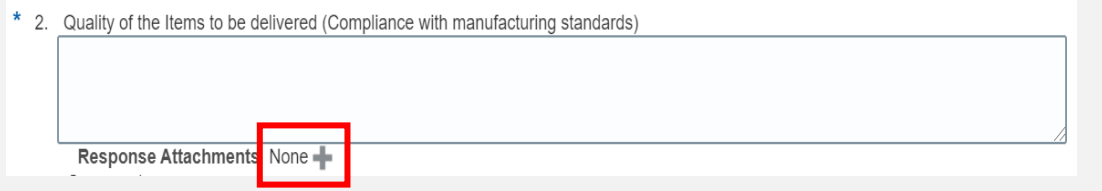

For some of the questions in the Requirements Section you may be asked to upload supporting documents in addition to your response. To upload the files, click on the **+** icon.

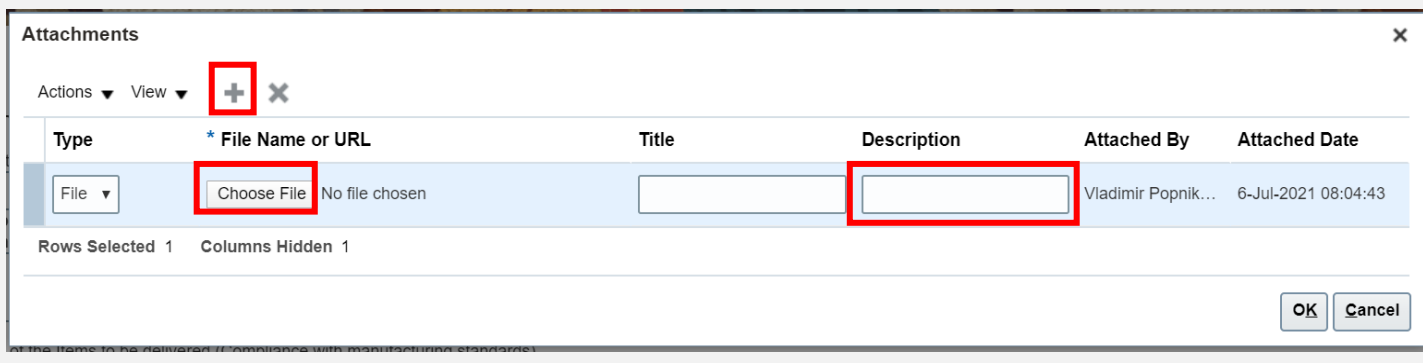

- Click the **+** button to add an attachment. Then, click the **"Choose File"** button and select the file on your computer that you wish to upload/attach. Once the file is uploaded, enter the description.
- To add more attachments click the **+** button and repeat the same process for each file.
- To delete an uploaded file, first select the file by clicking on the appropriate row. The selected row becomes highlighted (in light blue). Then, click the **X** icon.

To go back to the previous screen click OK.

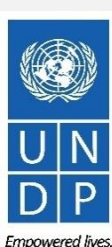

**Resilient nation** 

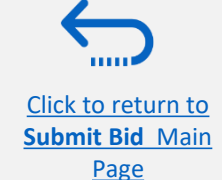

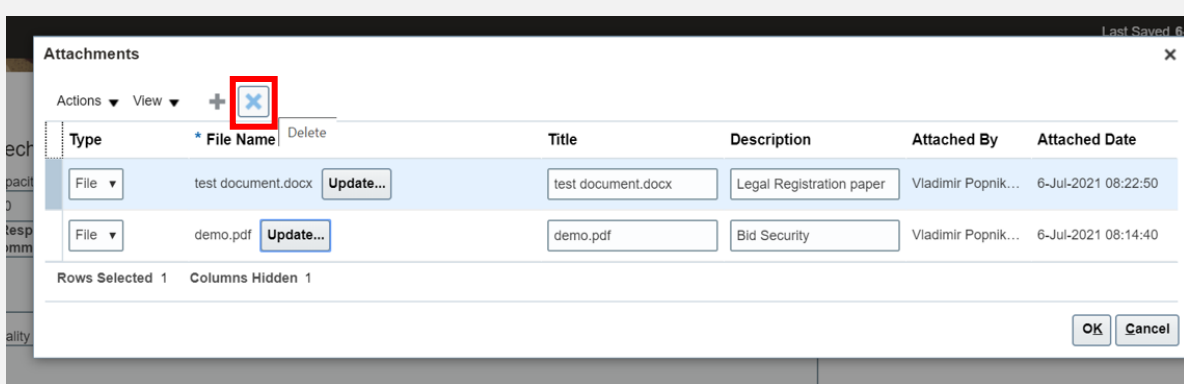

UNDP supplier portal guide - August 2021

#### <span id="page-35-0"></span>**3.2 Prepare Bid Response – Save for later**

Click to retu **Submit Bid** Main Page

1000

You can save your bid response and come back later to add additional information. Click on "*Save or Save and close".*

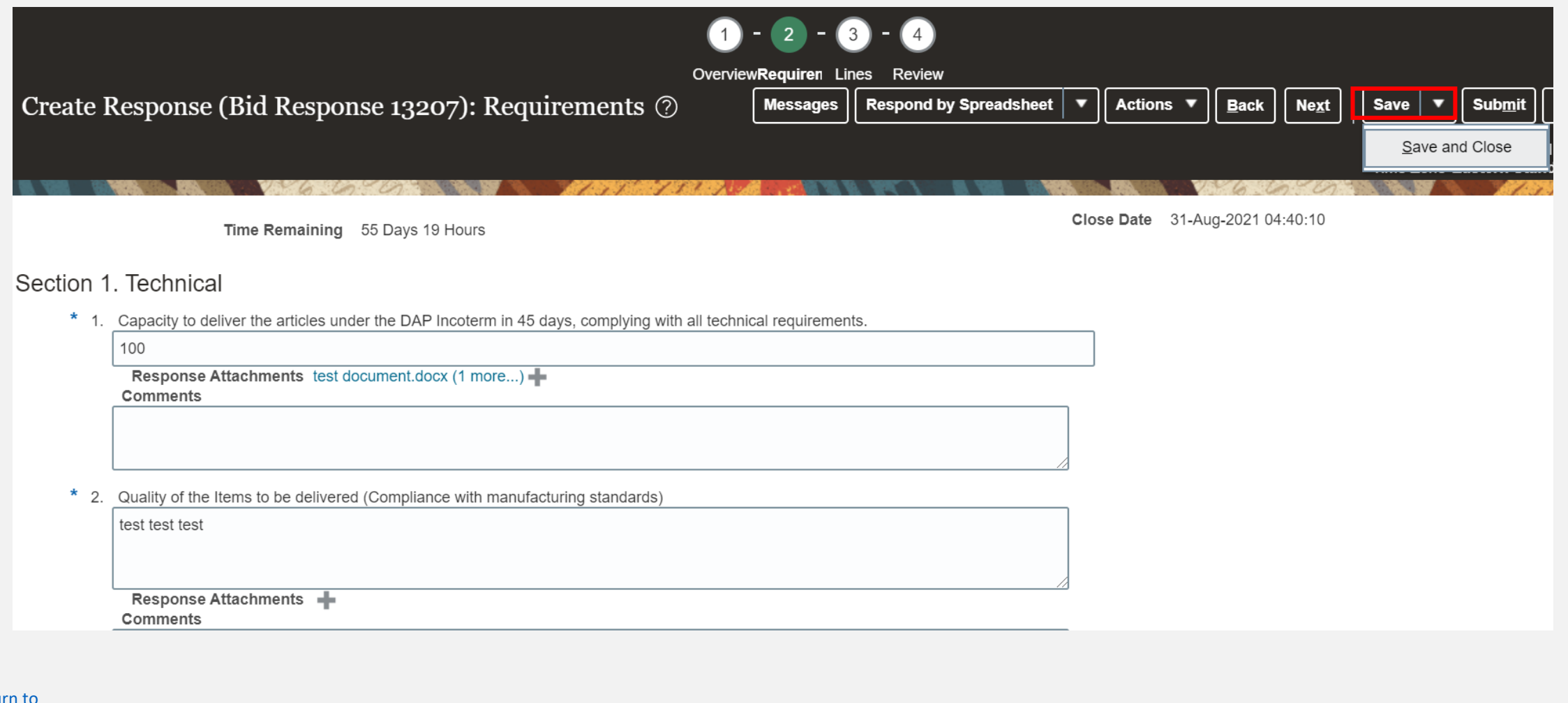

Empowered lives. Resilient nations.
### **3.2 Prepare Bid Response – Save for later**

To open a saved draft bid response and continue with the completion of the bid, click on *Manage Responses.*

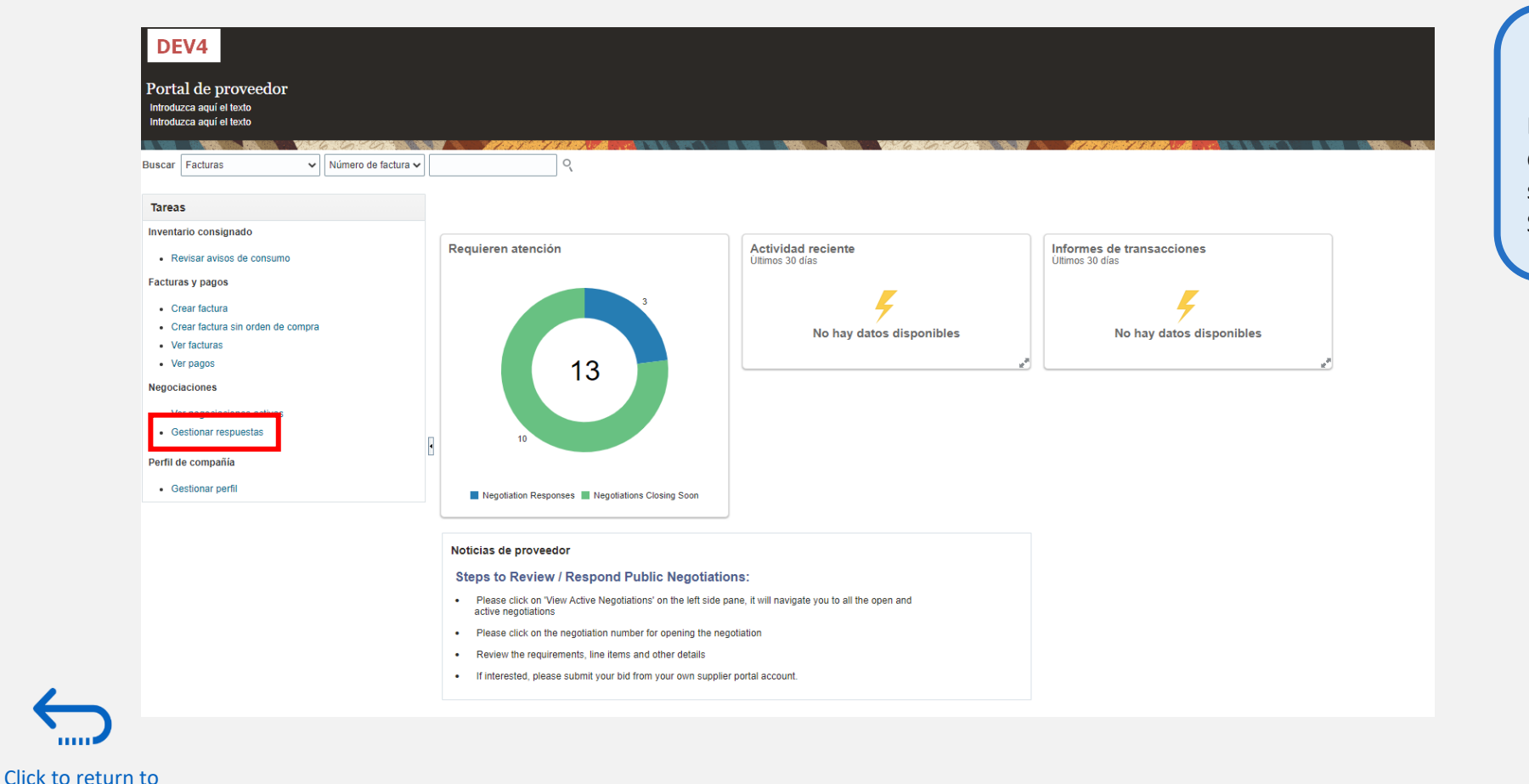

**Submit Bid** Main Page

#### **IMPORTANT IMPORTANT**

Be aware that saving your bid for later does not submit it in the system. To submit your bid, you must click on Submit Bid. Submit Bid.

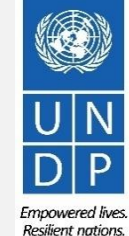

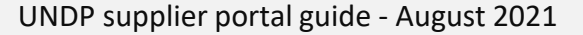

### **3.2 Prepare Bid Response – Save for later**

[Click to return to](#page-23-0)  **Submit Bid** Main Page

Select the option *Draft* in the field **"***Response status***"** and click the button *Search.*  All bid responses which are saved but not submitted will be listed. In the column *Negotiation* the ID of the negotiation is displayed. This will help you to identify the tender/draft bid response that you wish to complete.

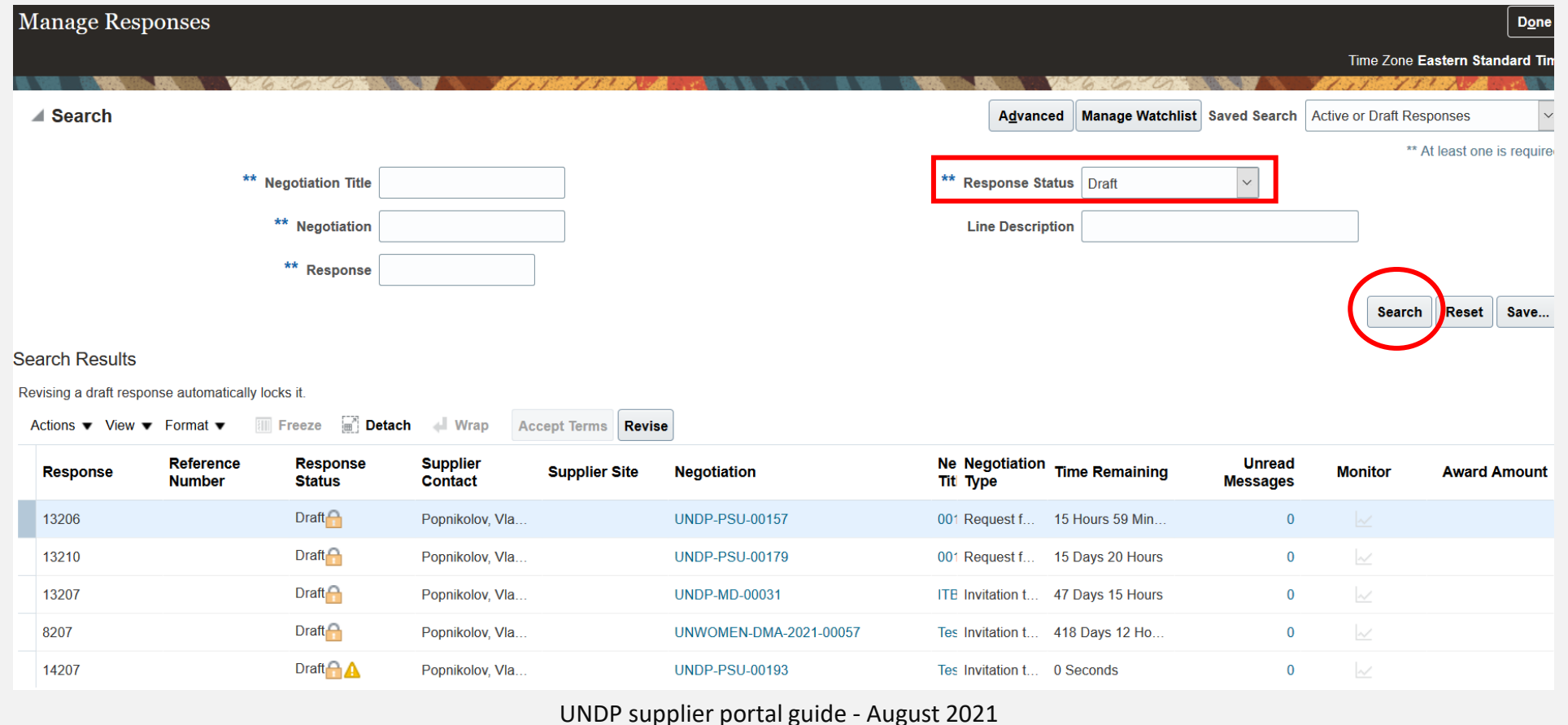

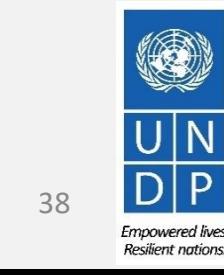

### **3.2 Prepare Bid Response – Save for later**

Page

Identify the bid response that you wish to continue to work on and select it. Click *Actions.*

![](_page_38_Figure_2.jpeg)

Empowered lives. **Resilient nations** 

### **3.2 Prepare Bid Response – Insert price(s)**

[Click to return to](#page-23-0)  **Submit Bid** Main Page

To enter your price offer on the Line Item(s), click on the *Lines* step of the bid response.

Enter your price offer in the "*Response Price*" field for each Line Item that you wish to bid.

You can add attachments on the Line Item level. Select the Line Item (it should become highlighted in light blue) and click the **Edit** icon.

![](_page_39_Picture_59.jpeg)

![](_page_39_Picture_5.jpeg)

 $\Delta$ 

### **3.2 Prepare Bid Response – Insert price(s)**

![](_page_40_Picture_144.jpeg)

To add attachments on the Line Items level click the **+** icon on the Attachment field.

Click the **+** button to add an attachment. Then, click the "Choose File" button and select the file on your computer that you wish to upload/attach. Once the file is uploaded, enter the description. To **add more attachments**, click the + button and repeat the same process for each file. To **delete an uploaded file**, first select the file by clicking on the appropriate row. The selected row becomes highlighted (in light blue). Then, click the X icon.

To go back to the previous screen, click **OK**.

![](_page_40_Picture_5.jpeg)

**Submit Bid** Main Page

[Click to return to](#page-23-0) 

### **3.3 Submit Bid – Validate the bid response**

![](_page_41_Picture_96.jpeg)

![](_page_41_Picture_97.jpeg)

You can validate the bid response prior to the submission. Click the "Actions" button and select the option Validate from the dropdown list.

The system will perform a validation of the bid response. If no errors are identified, you can proceed with the submission.

If the validation process identified an issue with the bid response (e.g., missing mandatory data), an error message will pop up and inform you what exactly is not correct on the bid response (e.g., which data is missing).

![](_page_41_Picture_6.jpeg)

UNDP supplier portal guide - August 2021

Click to return

### **3.3 Submit Bid – Review and Submit Bid Response**

You can review your bid response by clicking "Review". Then click on different Sections to view the entered info. Once your bid is complete and your responses have been validated, click on "*Submit"* to post it in the system.

![](_page_42_Picture_43.jpeg)

![](_page_42_Picture_3.jpeg)

43

[Click to return to](#page-23-0)  **Submit Bid** Main Page

### **3.3 Submit Bid – Submit Bid Response**

A confirmation message will pop up on your screen informing you that the bid reponse was submitted.

![](_page_43_Picture_2.jpeg)

From: noreply@undp.org <ecaa-dev4.fa.sender@workflow.mail.em2.cloud.oracle.com> To: "tenders@xyzexpimp.com" <tenders@x np.com Sent: Thursday, June 10, 2021, 03:46:32 PM GMT+2 Subject: Your bid for "UNDP-PSU-00156.1" has been received

**Bid Confirmation** 

This is a confirmation of your bid placed on the Procurement Negotiation "UNDP-PSU-00156,1" listed below. If you edit/revise your posted bid and click on "Save", the system will save the new bid response as a draft, while "Submit" button for the new version prior to the expiry of the negotiation end date/time

If you wish to withdraw your posted bid and cancel your participation in this negotiation, please contact the procurement focal point managing this negotiation

If an amendment is created by the Organization, the system will automatically remove your originally posted bid. In order to repost it, you must Acknowledge the amendment, review your bid response (if necessary) and Re-Sub the system prior to the expiry of the negotiation end date/time. Please refer to the detailed instructions in the user guide

You will also receive an automatically generated e-mail notification confirming that the bid response was submitted.

Esta es una confirmación de su oferta realizada en la Negociación de Adquisiciones "UNDP-PSU-00156,1", enumerada más abajo. Si edita o revisa su oferta ya publicada y hace clic en "Guardar", el sistema guardará la nueva of revisada, debe hacer clic en el botón "Enviar" en la nueva versión antes de que expire el plazo establecido para el envío de ofertas

Si desea retirar su oferta ya publicada y cancelar su participación en esta Negociación, por favor póngase en contacto con la persona de contacto establecida en la Negociación

Si la Organización crea una enmienda, el sistema eliminará automáticamente su oferta inicial. Para volver a enviarla, deberá reconocer la enmienda, revisar su oferta (sis encesario) y volver a enviarla. Es su responsabilid finalice el plazo establecido para el envío de ofertas para esta Negociación. Puede acceder a instrucciones detalladas en la guía de usuario.

Ceci est une confirmation de votre offre placée sur le dossier d'appels d'offres « UNDP-PSU-00156,1 » référencé ci-dessous. Si vous modifiez/révisez votre offre publiée et cliquez sur « Enregistrer », le système enregistre Pour soumettre l'offre révisée, vous devez cliquer sur le bouton « Soumettre » pour la nouvelle version avant l'expiration de la date/heure limite de soumission

Si vous souhaitez retirer votre offre soumise et annuler votre participation à cette négociation, veuillez contacter le point focal d'approvisionnement qui gère cet appel d'offres

Si une modification est créée par l'Organisation, le système supprimera automatiquement votre offre initialement soumise. Pour le reprendre, vous devez prendre connaissance de la modification, examiner votre réponse à l'of assurer que votre offre est affichée avec succès dans le système avant l'expiration de la date ou de l'heure limite de soumission. Veuillez consulter les instructions détaillées du quide de l'utilisateur

![](_page_43_Picture_112.jpeg)

![](_page_43_Picture_16.jpeg)

Suppliers have the option to prepare their bid responses offline by downloading the entire negotiation package to their computer in .XML file format.

The .XML file negotiation package will contain all the questions from the Requirements Section and the Line items that must be completed by the suppliers before submitting their bid online.

To do this, the Supplier must download the.XML file, save it as an excel file to their computer, complete required fields, and then upload their bid response to the negotiation in the system.

Please note that if you choose this optional method of submitting your bid, you must also ensure that you have also uploaded all the necessary supporting documents directly to the system before submitting your bid.

![](_page_44_Picture_5.jpeg)

![](_page_44_Picture_6.jpeg)

### **3.4 Prepare Bid Response Offline – Export/Download XML file**

[Click to return to](#page-23-0)  **Submit Bid** Main Page

To begin preparing your bid response offline, you must first export/download the .XML file to your computer. To export the .XML file, open the negotiation in question, click the **"Create Response"** button and click "Save". Then, click the button **"Response by Spreadsheet"** and from the dropdown list select the option **"Export"**.

![](_page_45_Picture_2.jpeg)

![](_page_45_Picture_3.jpeg)

UNDP supplier portal guide - August 2021

### **3.4 Prepare Bid Response Offline – Download XML file and open in Excel**

Select the options "Requirements and lines" and "Rich style spreadsheet" and click OK. The system will export and download the .XML file in a ZIP folder on your computer. Use an appropriate application to extract the file .XML file from the ZIP folder.

Open the saved .xml-file in **Excel** by going to the **"Excel"** application, clicking on **"Open" "Browse"** and then browsing the file location.

[Click to return to](#page-23-0)  **Submit Bid** Main Page

![](_page_46_Picture_3.jpeg)

File name:

國

All Excel Files Open  $\vert \bullet \vert$ 

Cancel

Tools  $\bullet$ 

### **IMPORTANT**

Please note that the system generates a new .XML file every time an event is amended. Make sure you are using the latest .XML file when submitting your bid.

![](_page_46_Picture_6.jpeg)

**Resilient nations** 

UNDP supplier portal guide - August 2021

⊝

Account

### **3.4 Prepare Bid Response Offline – Complete bid responses in Excel**

Once you have opened the file in Excel, complete all the required info/data on each sheet tab of the .XML document.

![](_page_47_Picture_65.jpeg)

[Click to return to](#page-23-0)  **Submit Bid** Main Page

![](_page_47_Picture_3.jpeg)

### **IMPORTANT**

Please check all the sheet tabs at the bottom of the excel file and make sure that you have answered all required fields.

![](_page_47_Picture_6.jpeg)

### **3.4 Prepare Bid Response Offline – Complete bid responses in Excel**

![](_page_48_Figure_1.jpeg)

![](_page_48_Picture_2.jpeg)

Emnowered lives **Resilient nations** 

### **3.4 Prepare Bid Response Offline – Complete bid responses in Excel**

Enter the price offer in the "Response Price" field for each line item that you wish to bid. If the tender requires bidding for all line items, enter the price offer in the "Response Price" filed for each line item listed.

If you have any note/comments related to the line items, type them in the field "Note to Buyer" of the corresponding line item.

![](_page_49_Picture_65.jpeg)

![](_page_49_Picture_4.jpeg)

[Click to return to](#page-23-0)  **Submit Bid** Main Page

### **3.4 Prepare Bid Response Offline – Upload responses and submit**

When you have completed all fields, save the document as an XML. Spreadsheet. Login to the system, click on the "Supplier Portal" icon and click the link *"Manage Responses".* 

![](_page_50_Picture_69.jpeg)

Select the draft response that you created for the negotiation in question and click the **"Revise"** button. You can also click the **"Action"** icon and select the **"Revise"** option. Your draft bid response will open.

![](_page_50_Picture_70.jpeg)

![](_page_50_Picture_5.jpeg)

UNDP supplier portal guide - August 2021

51

Emnowered lives **Resilient nations** 

### **3.4 Prepare Bid Response Offline – Upload responses and submit**

To upload the completed .XML file in the negotiation, click the button **"Respond by Spreadsheet"** and select the option **"Import".**

![](_page_51_Picture_126.jpeg)

Click on "Choose File" button and select the completed .XML file on your computer. Click **"OK"**. When the .xml-file is imported/uploaded, your answers will be automatically populated in each section of the Negotiation. Please review the answers to make sure everything is correct and add any attachments before validating your entries and submitting your Negotiation.

[Click to return to](#page-23-0)  **Submit Bid** Main Page

![](_page_51_Picture_4.jpeg)

![](_page_51_Picture_5.jpeg)

52 Empowered lives.

**Resilient nations** 

### **3.4 Prepare Bid Response Offline – Validate bid response and submit**

You can validate the bid response prior to the submission. Click the "Actions" button and select the option Validate from the dropdown list.

The system will perform a validation of the bid response.

If no errors are identified, you can proceed with the submission.

If the validation process identified an issue with the bid response (e.g., missing mandatory data), an error message will pop up and inform you what exactly is not correct on the bid response (e.g., which data is missing).

[Click to return to](#page-23-0)  **Submit Bid** Main Page

![](_page_52_Picture_5.jpeg)

Lines Review

Respond by Spreadsheet  $\vert \blacktriangledown \vert$ 

Actions  $\mathbf{v}$  | Back |

Save  $\vert \mathbf{v} \vert$ 

Submit

Overy... Requir

Create Response (Bid Response 12214): Overview ②

**Empowered lives Resilient nations** 

### **3.4 Prepare Bid Response Offline – Review bid response and submit**

[Click to return to](#page-23-0)  **Submit Bid** Main Page

You can review your bid response by clicking "Review". Then click on different Sections to view the entered info. Once your bid is complete and your responses have been validated, click on "*Submit"* to post it in the system.

![](_page_53_Picture_44.jpeg)

![](_page_53_Picture_3.jpeg)

### **3.4 Prepare Bid Response Offline – Submit Bid Response**

A confirmation message will pop up on your screen informing you that the bid response was submitted.

![](_page_54_Picture_2.jpeg)

From: noreply@undp.org <ecaa-dev4.fa.sender@workflow.mail.em2.cloud.oracle.com np.com Sent: Thursday, June 10, 2021, 03:46:32 PM GMT+2 Subject: Your bid for "UNDP-PSU-00156.1" has been received

**Bid Confirmation** 

This is a confirmation of your bid placed on the Procurement Negotiation "UNDP-PSU-00156,1" listed below. If you edit/revise your posted bid and click on "Save", the system will save the new bid response as a draft, while "Submit" button for the new version prior to the expiry of the negotiation end date/time

If you wish to withdraw your posted bid and cancel your participation in this negotiation, please contact the procurement focal point managing this negotiation

If an amendment is created by the Organization, the system will automatically remove your originally posted bid. In order to repost it, you must Acknowledge the amendment, review your bid response (if necessary) and Re-Sub the system prior to the expiry of the negotiation end date/time. Please refer to the detailed instructions in the user guide

You will also receive an automatically generated e-mail notification confirming that the bid response was submitted.

Esta es una confirmación de su oferta realizada en la Negociación de Adquisiciones "UNDP-PSU-00156,1", enumerada más abajo. Si edita o revisa su oferta ya publicada y hace clic en "Guardar", el sistema guardará la nueva of revisada, debe hacer clic en el botón "Enviar" en la nueva versión antes de que expire el plazo establecido para el envío de ofertas

Si desea retirar su oferta ya publicada y cancelar su participación en esta Negociación, por favor póngase en contacto con la persona de contacto establecida en la Negociación

Si la Organización crea una enmienda, el sistema eliminará automáticamente su oferta inicial. Para volver a enviarla, deberá reconocer la enmienda, revisar su oferta (sis encesario) y volver a enviarla. Es su responsabilid finalice el plazo establecido para el envío de ofertas para esta Negociación. Puede acceder a instrucciones detalladas en la guía de usuario.

Ceci est une confirmation de votre offre placée sur le dossier d'appels d'offres « UNDP-PSU-00156,1 » référencé ci-dessous. Si vous modifiez/révisez votre offre publiée et cliquez sur « Enregistrer », le système enregistre Pour soumettre l'offre révisée, vous devez cliquer sur le bouton « Soumettre » pour la nouvelle version avant l'expiration de la date/heure limite de soumission

Si vous souhaitez retirer votre offre soumise et annuler votre participation à cette négociation, veuillez contacter le point focal d'approvisionnement qui gère cet appel d'offres

Si une modification est créée par l'Organisation, le système supprimera automatiquement votre offre initialement soumise. Pour le reprendre, vous devez prendre connaissance de la modification, examiner votre réponse à l'of assurer que votre offre est affichée avec succès dans le système avant l'expiration de la date ou de l'heure limite de soumission. Veuillez consulter les instructions détaillées du quide de l'utilisateur

![](_page_54_Picture_113.jpeg)

![](_page_54_Picture_16.jpeg)

![](_page_54_Picture_18.jpeg)

**Resilient nations** 

## <span id="page-55-0"></span>**4.0 Manage Bids**

![](_page_55_Picture_1.jpeg)

*This section guides the Supplier on how to view, edit, or cancel a bid that is already saved in the system or submitted. The section also explains how Suppliers can resubmit a bid when an event is modified.*

- ➢[4.1 View bid responses](#page-56-0)
- ➢[4.2 Revise/Edit a bid response](#page-58-0)
- ➢[4.3 Manage a bid after negotiation is amended](#page-61-0)
- $\geq$  4.4 Withdraw submitted bid response

![](_page_55_Picture_7.jpeg)

### <span id="page-56-0"></span>**4.1 Manage Bids – View Bid Response(s)**

To view your bid responses for the negotiations that you participated, login to your Supplier profile and go to *"Supplier Portal"*. Click on "*Manage Bid Responses".*

You can use different Search criteria. If you know the ID of the negotiation, enter it in the **"Negotiation"** field and click the **Search** button. Your bid response for that negotiation will be displayed in the Search Results.

You can also search your bid responses by selecting one of the

values in the dropdown list for the **"Response Status"**:

![](_page_56_Picture_177.jpeg)

Click the button **"Search"** and all bid responses with that status will be listed.

**Active –** to see bid responses submitted for ongoing negotiations;

**tive or draft** – to see both the submitted and draft ponses for ongoing negotiations;

**Arded** – to see your awarded bid responses;

**gualified** – to see your bid responses which were qualified during the evaluation process;

**aft** – to see the bid responses which were saved as draft t submitted);

**nding Award –** to see your bid responses which are aiting an award decision;

**Rected –** to see your bid responses that were not arded:

**Resubmission required –** to see your bid responses which have to be resubmitted because the negotiations were amended.

![](_page_56_Picture_15.jpeg)

**Manage Bid** Main page

[Click to return to](#page-55-0) 

### **4.1 Manage Bids – View Bid Response(s) for ongoing negotiations**

To view your bid response(s) for the on-going (Active) negotiations, login to the system, click on the *Supplier Portal* icon and then *View Active Negotiations* link. All on-going negotiations will be listed.

The negotiations for which you have not created a bid response will have value **0** in the column *Your Responses.*

The negotiations for which you created a draft or submitted a bid response will have the value **1** in the column *Your Responses.* To open the bid response, click the number **1.**

![](_page_57_Picture_4.jpeg)

UNDP supplier portal guide - August 2021

**Manage Bid** Main page

**Resilient nations** 

### <span id="page-58-0"></span>**4.2 Manage Bids – View and Edit/Revise your Bid Responses**

In the column *"Response Status"* you will see the status of your bid. For a bid to be successfully submitted, the status must show as *"Active".* Then, click on the number displayed in the column *"Response"* and the system will open your submitted bid.

Click on different *Sections* to view the entered info. To revise the bid response, click the *Revise* button. The bid response will be open for editing.

[Click to return to](#page-55-0)  **Manage Bid** Main page

![](_page_58_Picture_3.jpeg)

![](_page_58_Picture_4.jpeg)

### **4.2 Manage Bids – View and Edit/Revise Your Bid Response (2)**

You can also edit a bid response by clicking on *Actions* and then *Revise*.

[Click to return to](#page-55-0)  **Manage Bid** Main page

![](_page_59_Picture_45.jpeg)

Empowered lives. Resilient nations.

### **4.2 Manage Bids – View and Edit/Revise Your Bid Responses (3)**

To view and edit the data entered in different sections of your bid response (Overview, Requirements or Lines), click on the appropriate step of the response. Once you implemented the changes, click the *Submit* button to post your revised bid response.

![](_page_60_Picture_55.jpeg)

[Click to return to](#page-55-0)  **Manage Bid** Main page

![](_page_60_Picture_3.jpeg)

Make sure that you submit your bid after you edit/revise it.

![](_page_60_Picture_5.jpeg)

![](_page_60_Picture_6.jpeg)

<span id="page-61-0"></span>If the negotiation for which you submitted a bid response is amended, your bid response will not be valid anymore and its status will change for *Active* to *Resubmission Required*. You will receive a notification e-mail generated by the system with this information. You can also find a notification in your Supplier profile once you login to the system.

![](_page_61_Picture_2.jpeg)

![](_page_61_Picture_3.jpeg)

![](_page_61_Picture_4.jpeg)

You have to acknowledge the amendment first and then you will be able to resubmit your bid response.

Click on the *Supplier Portal* icon and then click on *Manage Reponses.*

Click

In the Search Criteria, select the option *Resubmission required* in the field *Response Status.* Your bid responses that have to be resubmitted for amended negotiations will be listed in the *Search Results*. Click the negotiation for which you wish to acknowledge the amendment and resubmit your bid response.

esilient nation

![](_page_62_Picture_77.jpeg)

The amended negotiation will open. Click the button *Actions,*  then select the option *Respond* and click on *Acknowledge Amendments.*

A short description of the changes in the amended negotiation will be displayed in the *Amendment Description* part. Scroll up and down to see more details of the amended negotiation.

To acknowledge the amendment, check the box in front of the text "I have reviewed the changes and I acknowledge amendment 1 for negotiation XXXXX" and click the button *Submit*.

![](_page_63_Picture_4.jpeg)

Resilient nations

A warning message informing you that you acknowledged the amended version of the negotiation and new bid response will be created will popup. Select the option *No,*  as you are not going to create new bid response but revise the existing one.

Click the option *Actions* and select the option Revise.

![](_page_64_Picture_3.jpeg)

![](_page_64_Picture_4.jpeg)

![](_page_64_Picture_5.jpeg)

All answers submitted in the bid response for the previous version of the negotiation will be displayed and all the fields will be open for editing. Click on each section of the bid response and you will be able to edit the info/data. Once your revised bid response is complete, click the **Submit** button.

**Mai** 

page

A confirmation message that your bid response is submitted will be displayed on your screen.

![](_page_65_Picture_66.jpeg)

### **4.4 Withdraw your bid response**

For instructions on how to withdraw your submitted bid response, please contact the procurement focal point managing the tender/negotiation.

![](_page_66_Picture_2.jpeg)

![](_page_66_Picture_3.jpeg)

# <span id="page-67-0"></span>**5.0 Manage Supplier Profile**

![](_page_67_Picture_1.jpeg)

*This section describes some additional eTendering features that enable the bidders to view their bidding activity and update the information in their bidder profile.*

- ➢[5.1 Setting your Regional and Language preferences](#page-71-0)
- $\geq$  [5.2 Update supplier profiles](#page-72-0)
- ➢[5.3 Manage Contacts \(user access\)](#page-75-0)

![](_page_67_Picture_6.jpeg)

### **5.1 Setting your profile preferences**

[Click to return to](#page-67-0)  **Manage Profile** Main Page

The system gives the possibility each supplier to set the preferences of their own supplier profile. This relates only to system interface and not tender documents.

Once you login the system, click on the *Setting and Actions Menu* icon in the right upper corner of your screen and select the option *Set Preferences.*

![](_page_68_Picture_48.jpeg)

![](_page_68_Picture_4.jpeg)

69

UNDP supplier portal guide - August 2021

### **5.1 Setting your profile preferences - Regional Preferences**

To set your Regional preferences, click the option *Regional.* Then you can set several different preferences:

![](_page_69_Picture_2.jpeg)

[Click to return to](#page-67-0)  **Manage Profile** Main Page

**Territory:** Select your country.

**Date and time format**: Select the format in which you wish the date/time to be presented.

**Time Zone:** Select the time zone in which you operate. This will convert the tender deadline to the exact time as per your chosen setting.

G

![](_page_69_Picture_91.jpeg)

![](_page_69_Picture_8.jpeg)

### **5.1 Setting your profile preferences – Language Preferences**

[Click to return to](#page-67-0)  **Manage Profile** Main Page

The default language of the system is English. To set the language preferences, click the option *Language.*

![](_page_70_Figure_2.jpeg)

╰  $\checkmark$ 

![](_page_70_Picture_4.jpeg)

### <span id="page-71-0"></span>**5.1 Setting your profile preferences – Language Preferences**

[Click to return to](#page-67-0)  **Manage Profile** Main Page

11111

After selecting the preferred language, the system will display the menu as per your chosen setting.

![](_page_71_Figure_2.jpeg)

![](_page_71_Picture_3.jpeg)

72

UNDP supplier portal guide - August 2021
## **5.2 Update/Edit Supplier Profiles**

To update your bidder profile, login to the system and click the *Supplier Portal* icon.

To view or manage/edit the data/info of your supplier profile, click the link *"Manage Profile"*.

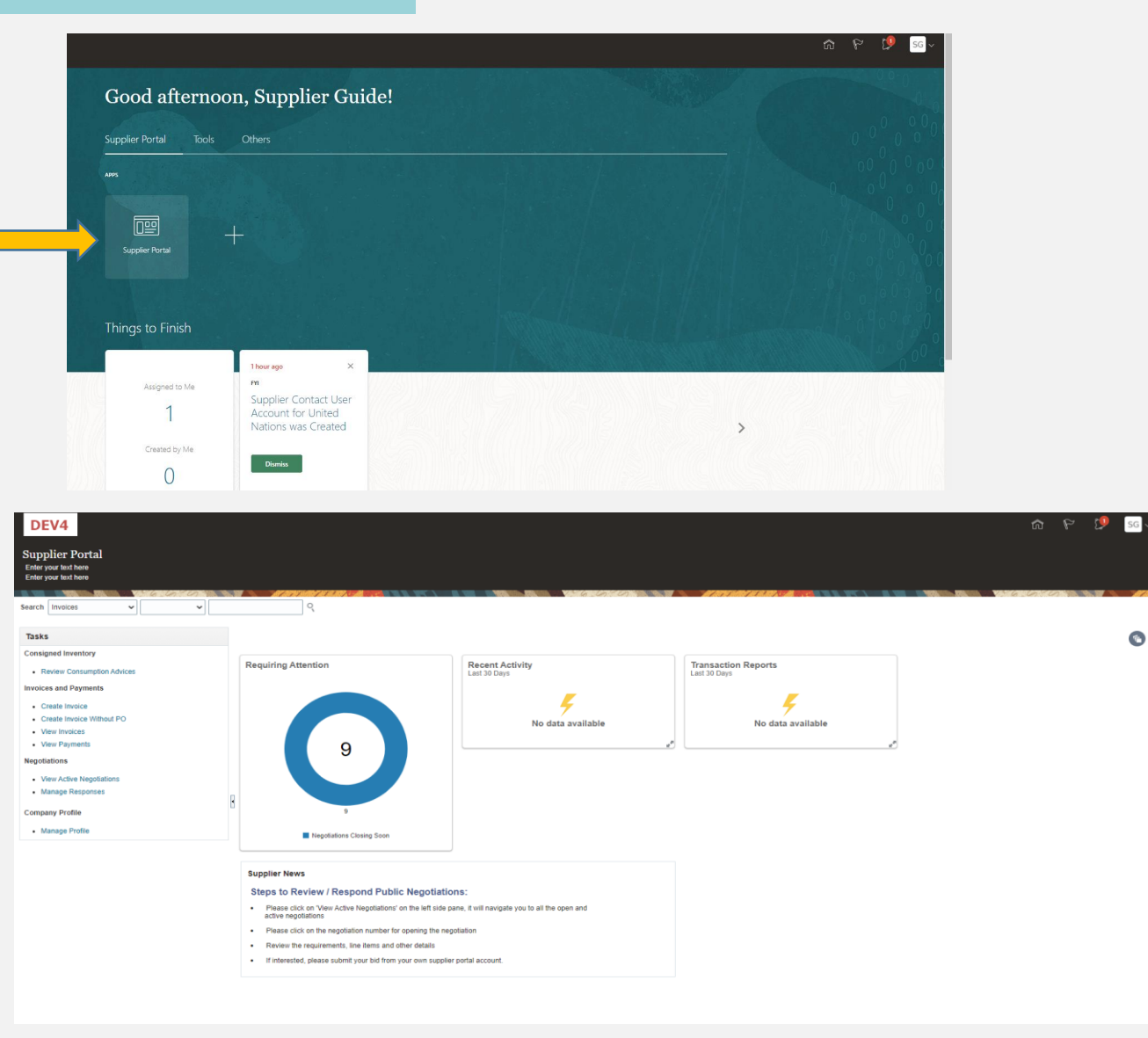

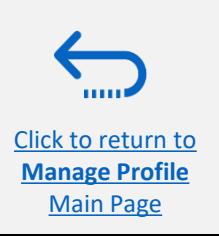

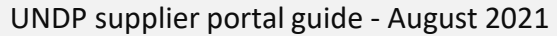

73

Empowered lives. Resilient nations.

# **5.2 Update/Edit Supplier Profiles**

Click on each tab to see different info of your Supplier profile. To open the profile for editing, click the *"Edit"* button and then *Yes*.

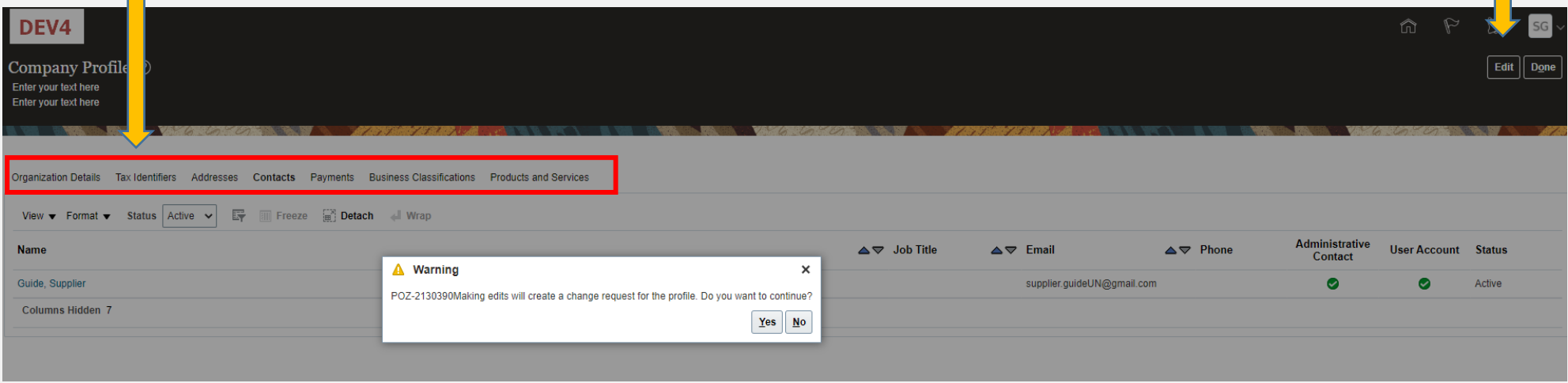

Click to add text

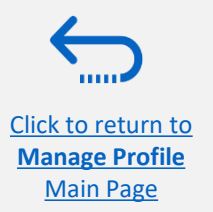

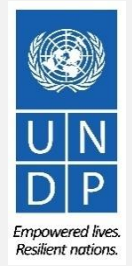

# **5.2 Update/Edit Supplier Profiles**

Enter the short description of the implemented change in the "*Change Description*" field.

Preferred Functional Currency

Click on different sections of your supplier profile to update the required details.information.

To modify, add or remove contact(s) - user(s) from your company with access to login the system- click the *Contacts* section.

[Click to return to](#page-67-0)  **Manage Profile** Main Page

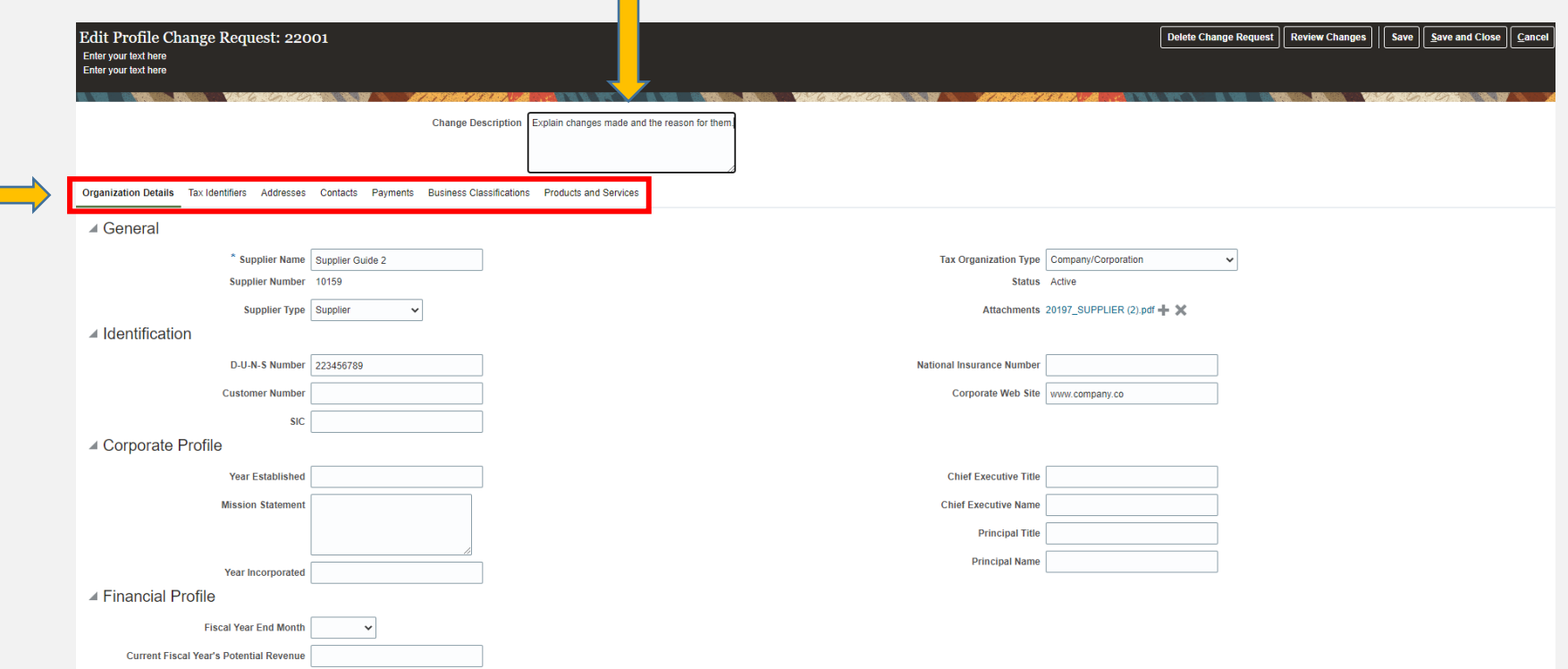

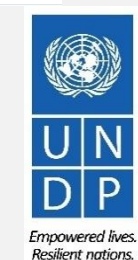

 $\vert \cdot \vert$ 

# **5.3 Manage Contacts (User Access) - Edit existing contact**

Click the *Contacts* page of your supplier profile details. Select the contact that you wish to edit by clicking on the corresponding row (the row will become highlighted). Then click *Actions* and select the *"Edit"* option.

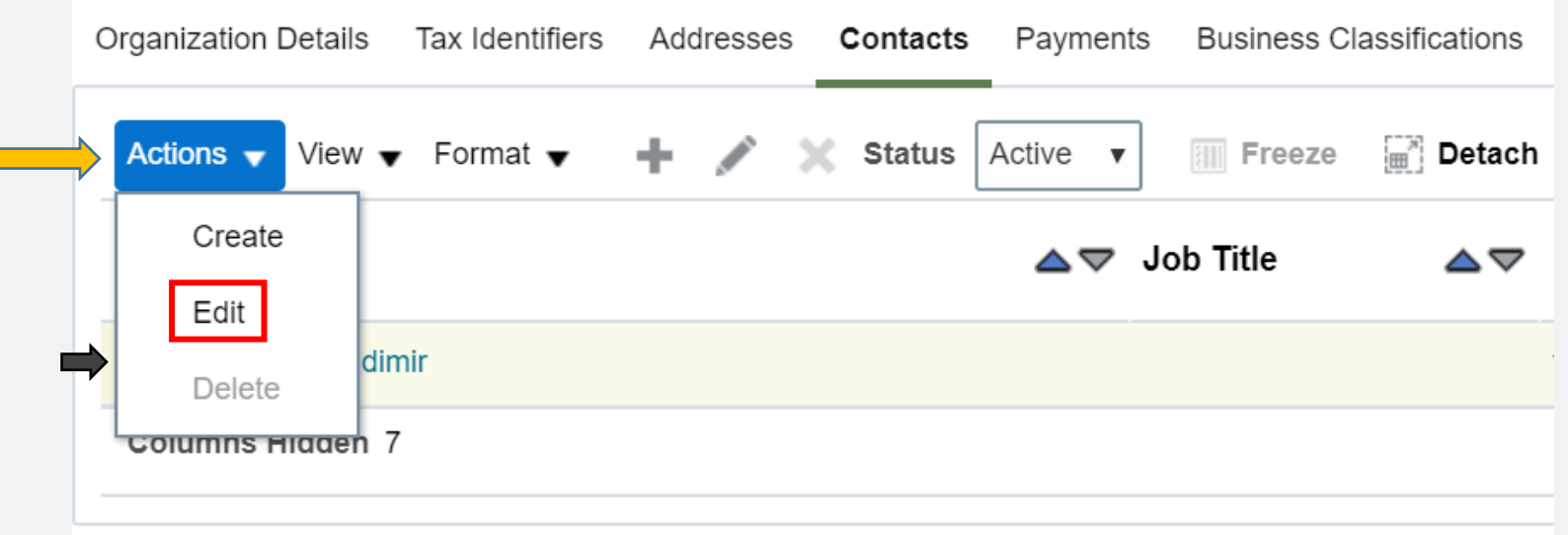

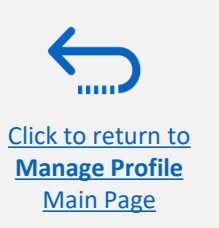

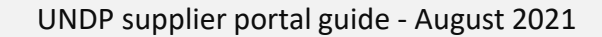

Emnowered lives **Resilient nations** 

## **5.3 Manage Contacts (User Access) - Edit existing contact**

You can modify different info of an existing contact, including the e-mail address. If you change the e-mail address, the automatically generated system notifications will be delivered to the new e-mail address.

**IMPORTANT:** *To login the system after the change, you will still need to enter your initially registered e-mail* 

*address as a User ID.*

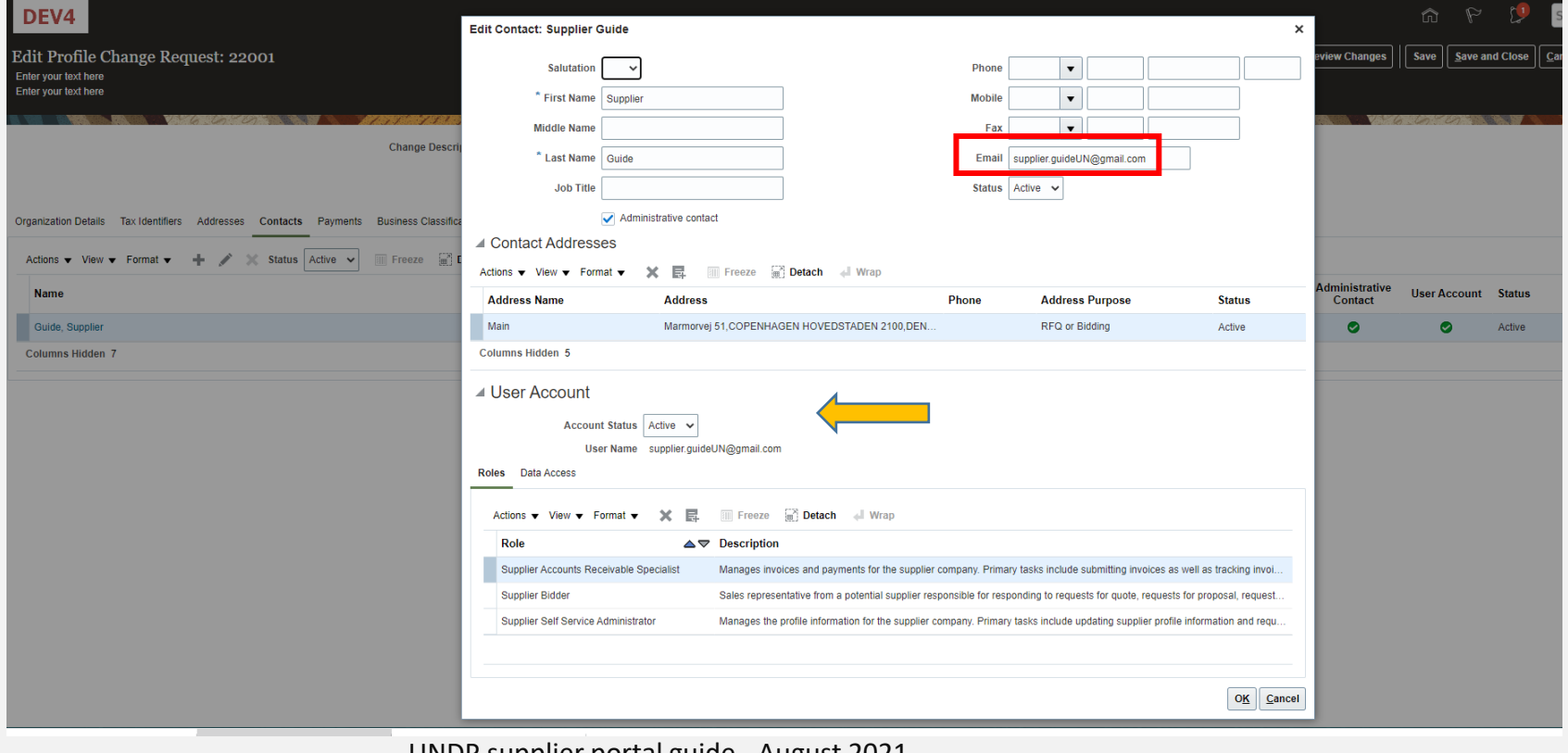

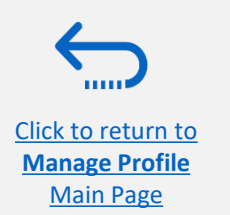

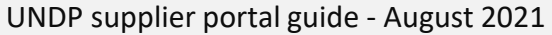

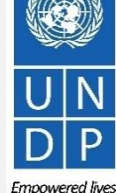

**Resilient nations** 

To add new contact to your supplier profile, click *Actions* and select the option **"Create".**

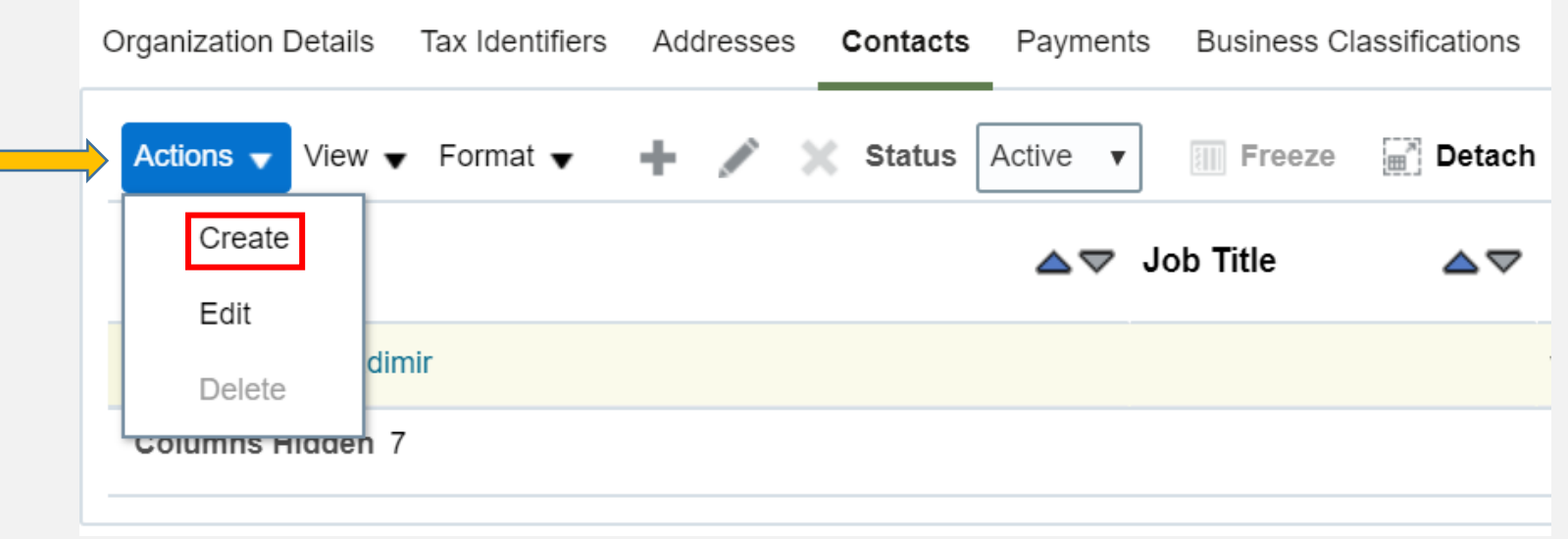

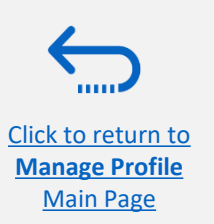

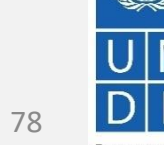

UNDP supplier portal guide - August 2021

Complete the required contact details. The field marked with \* are mandatory.

Once the required contact details are entered, check the box "Administrative contact". This will give **full acces**s to the new contact and the person will be able to **prepare/submit bid responses** and to **manage the supplier profile,** inclusing **add/remove contacts**.

Check the box "*Request user account*" and click *OK* at the botton of the screen,

[Click to return to](#page-67-0)  **Manage Profile** Main Page

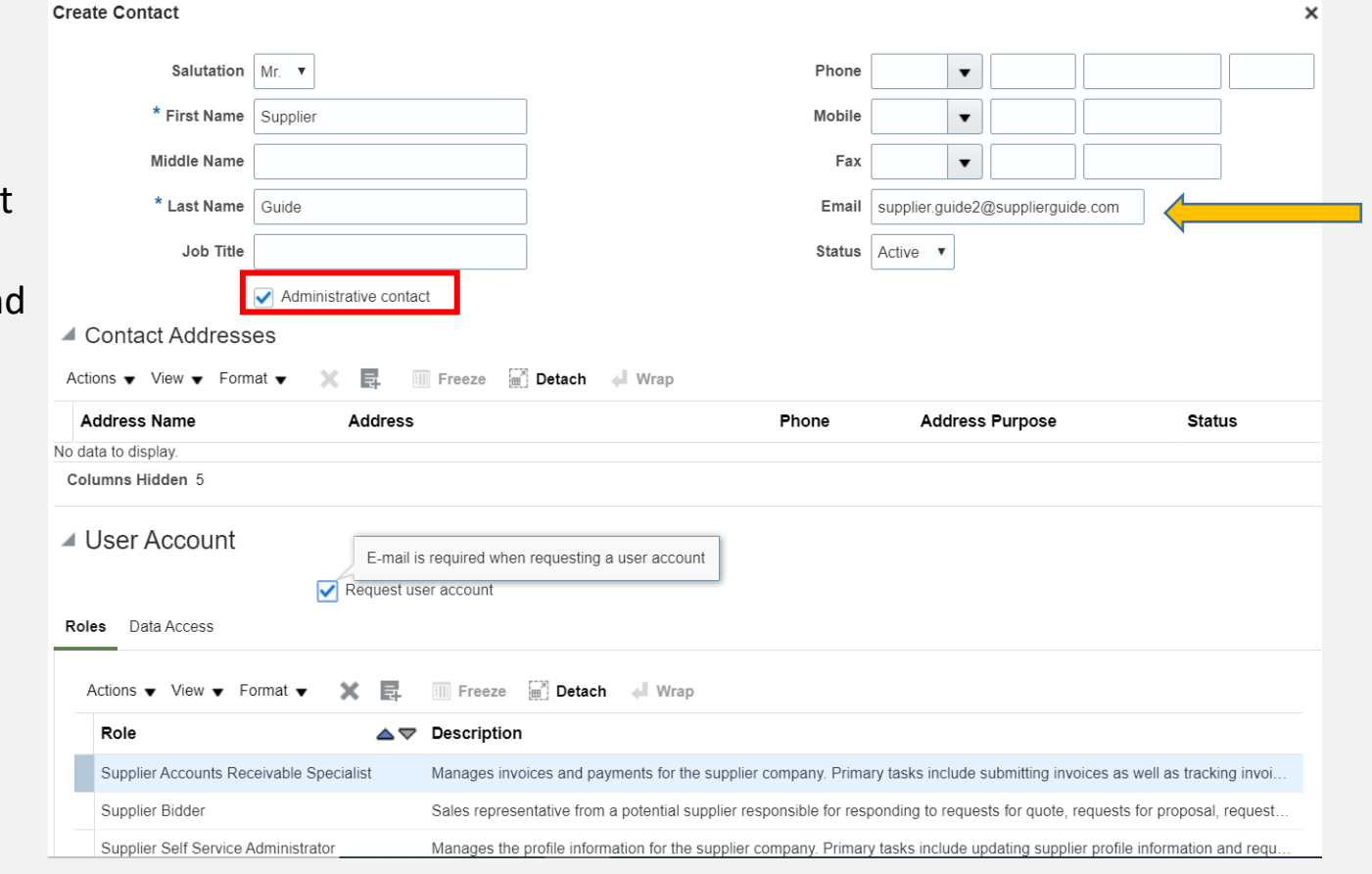

The entered e-mail address will be used as a User ID at the login page for the new contact.

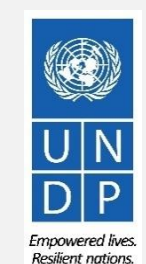

79

UNDP supplier portal guide - August 2021

Enter short summary of the implemented changes in the *Change Description* text box.

To save the changes, click on "*Save and Close"*.

[Click to return to](#page-67-0)  **Manage Profile** Main Page

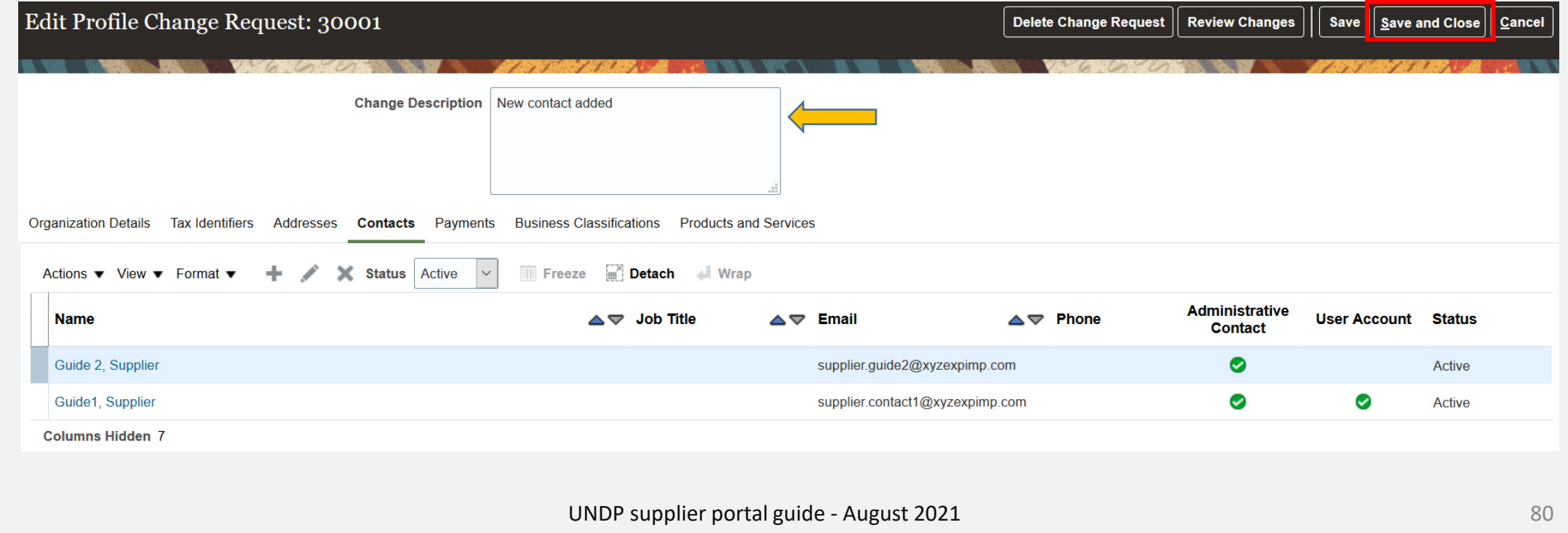

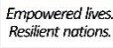

Click to return

Main Page

Click *OK* on the confirmation message. To complete the supplier profile change, click the button "*Done".*

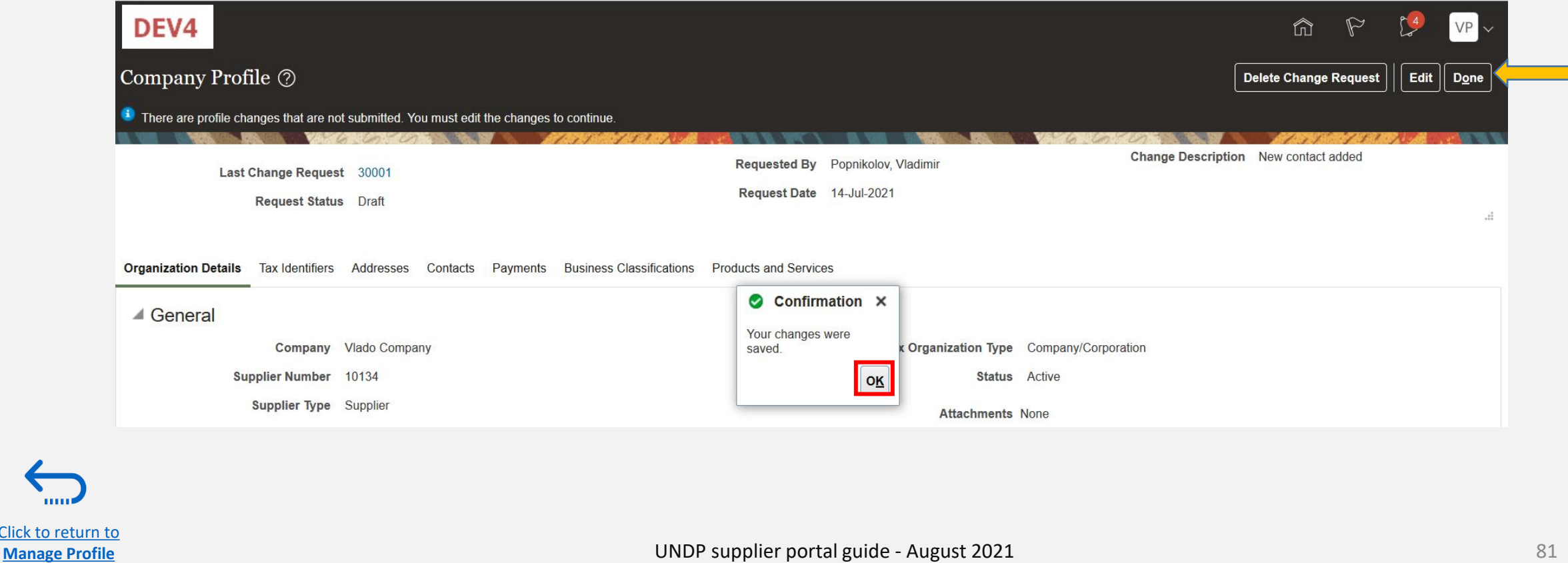

Empowered lives. Resilient nations.

# <span id="page-81-0"></span>**6.0 Helpdesk Support**

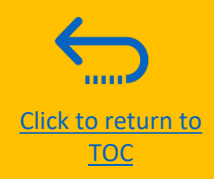

*This section provides details on who to contact for assistance in case of an issue or inquiry related to the use of system and how to address some commonly asked questions.*

- $\geq 6.1$  Technical assistance
- $\geq 6.2$  Frequently asked questions
- ➢[6.3 Forgotten password](#page-85-0)

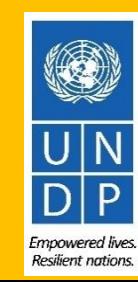

## <span id="page-82-0"></span>**6.1 Technical Assistance**

If you experience technical issues with the bid submission process, please contact the focal point of the procurement office as indicated in the solicitation document of the tender you wish to bid on.

**To ensure your case is resolved as quickly as possible**, when requesting support, it is always recommended to share the following details:

- Your User ID and Company name
- The Negotiation ID you are participating in (if applicable)
- Screenshots of any error or warning messages
- A brief description of the steps you took before encountering any errors or issues

Please always prepare and submit your bid well in advance of the deadline of the event so that any issues *can be addressed in time.*

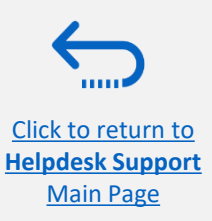

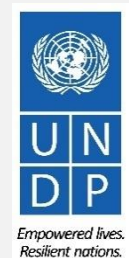

## <span id="page-83-0"></span>**6.2 Frequently Asked Questions**

## **Log In Issues:**

*I cannot remember my password.*

To reset your password, please go to the section on **[Forgotten Passwords.](#page-85-0)** 

#### *I cannot remember my username/user ID.*

The e-mail address entered at the registration is your username/ID that you should use to login to the system. If you cannot remember this info, please contact the focal point of the procurement office as indicated in the solicitation document of the tender you wish to bid on.

## **During Bid submission**

#### *I cannot download tender documents.*

Please ensure that your internet browser has enabled pop-ups. For more information on how to view and download solicitation documents, please go **[here.](#page-29-0)**

#### *I submitted my bid but did not receive a bid confirmation email.*

If you do not receive a confirmation email, you can confirm the status of your bid and check if it has been posted directly on the system. Please click **[here](#page-56-0)** for further information on viewing your bid.

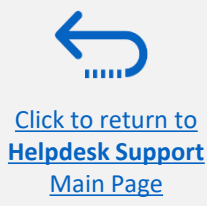

**Resilient nations** 

## **6.2 Frequently Asked Questions**

## **Managing your Account**

### *Can I update the contact details in my bidder profile?*

Yes. To update your bidder profile and other users registered under your profile, go to "*Manage Events and Place Bids"* → **"***My Bidder Profile"* and update information as needed. See **[Section 5.0 Manage Supplier Profile](#page-67-0)** for more information.

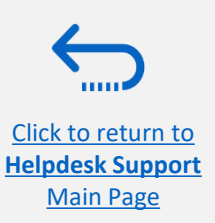

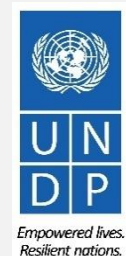

## <span id="page-85-0"></span>**6.3 Forgot Password**

If you have forgotten your password, please take the following steps:

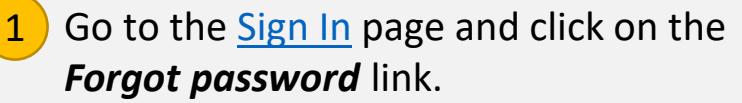

## Sign In **Oracle Applications Cloud**

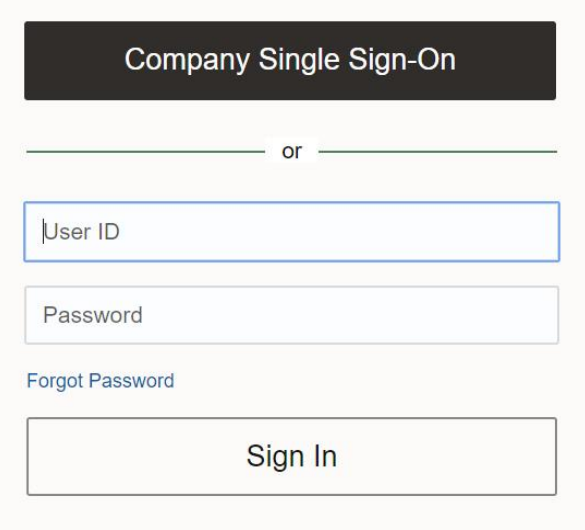

2

You will be prompted to enter your e-mail address, which is the User ID you entered during registration and select the option *Forgot password*. Click on *Submit*.

## Sign In **Oracle Applications Cloud**

#### **Forgot Password**

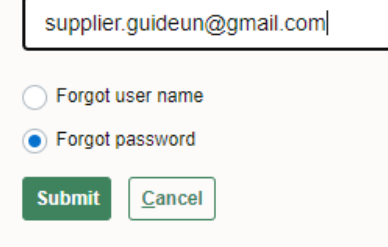

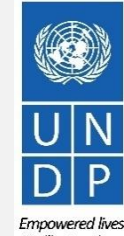

**[Helpdesk Support](#page-81-0)** [Main Page](#page-81-0)

Click to return to

**Resilient nations** 

## **6.3 Forgot Password**

Click to return to **[Helpdesk Support](#page-81-0)** [Main Page](#page-81-0)

 $\overline{3}$  An automated email will be sent to the email address  $\overline{4}$ for the concerned user. Click on the link provided in the e-mail to reset your password.

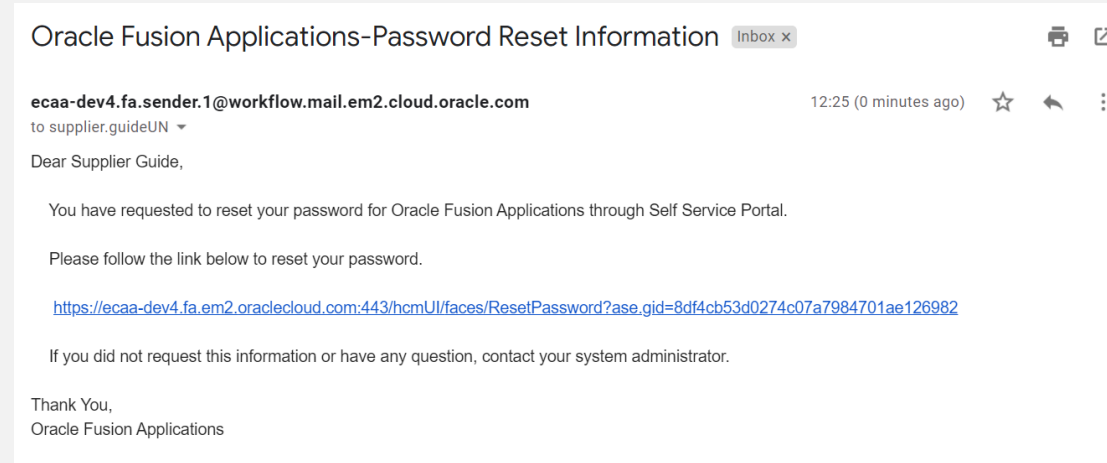

Enter your new password. Retype the new password and click on *Submit.*

## Sign In **Oracle Applications Cloud**

#### **Reset Password**

......... .........

**Submit** 

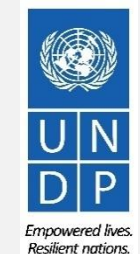

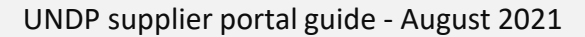

## **6.3 Forgot Password**

An automated email will be sent to your email address confirming that the password has been changed.

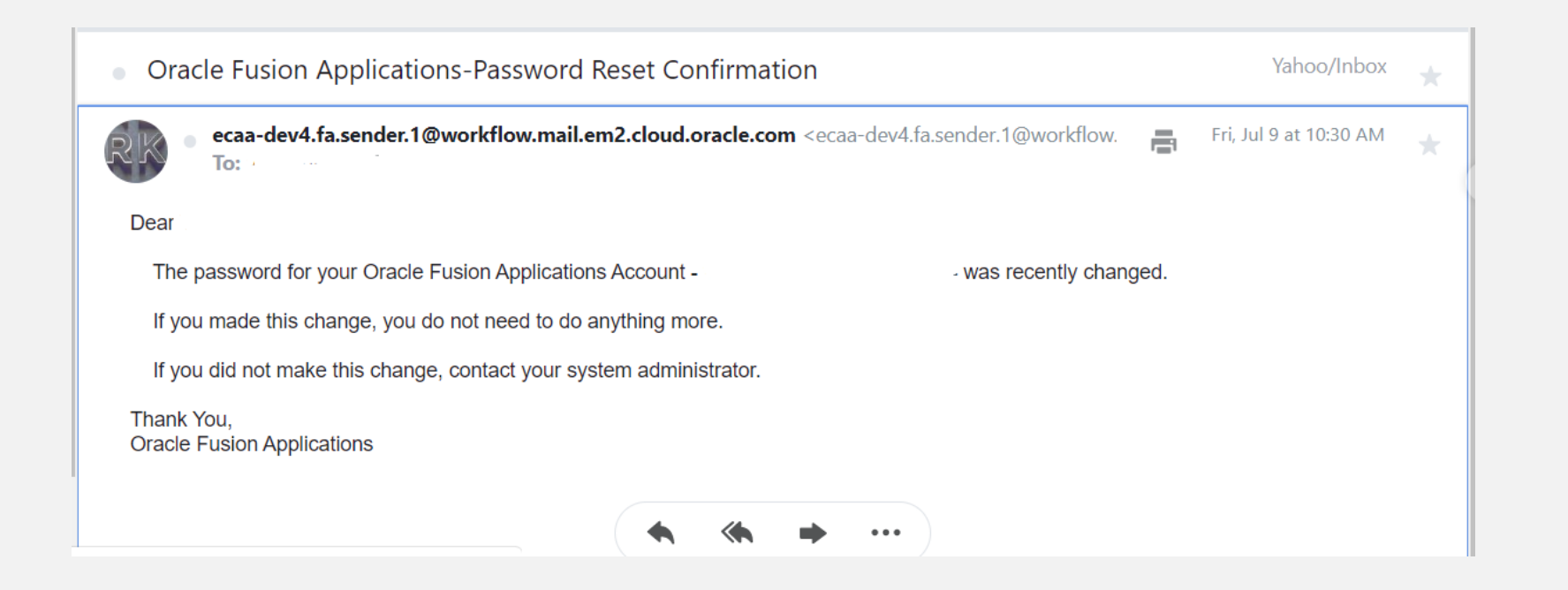

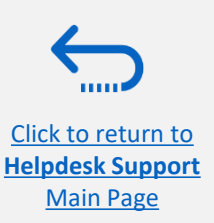

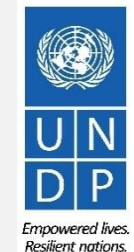

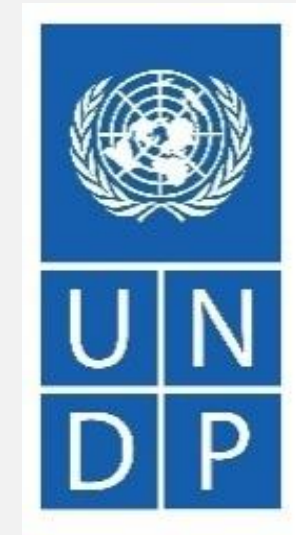

Empowered lives. Resilient nations.

## Thank you for using UNDP eTendering!

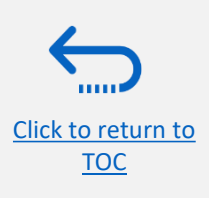